## Інтерактивний лазерний тир

# ЗАХИСНИК В І Т ЧИЗНИ [ 2 ]

*Посібник користувача*

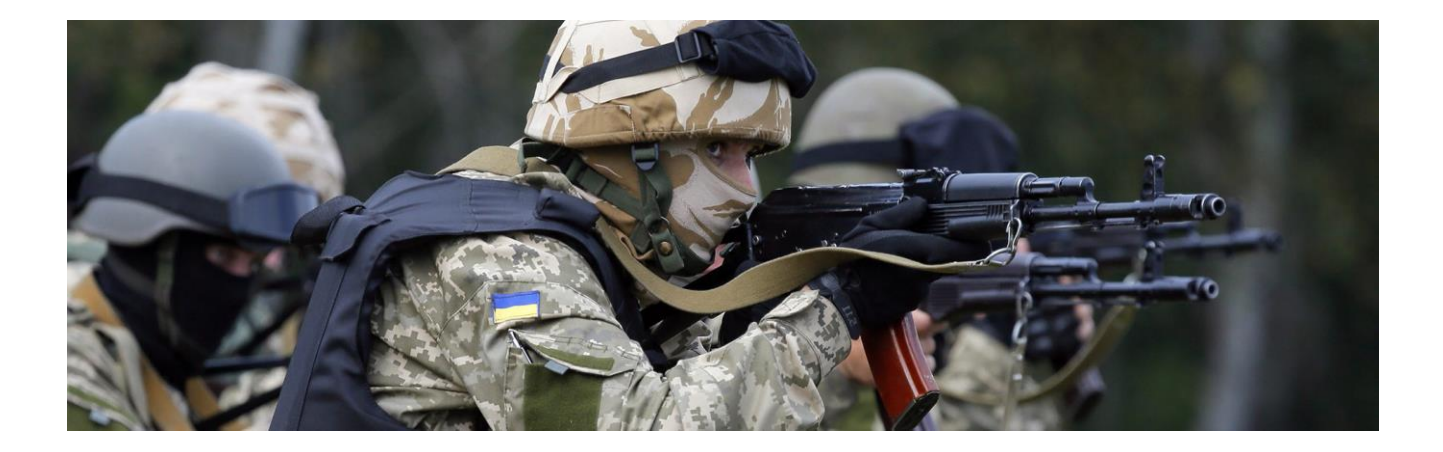

*Версія:* **2.1** *Призначено для:* **викладача класу НВП, інструктора з вогневої підготовки** *Дата випуску:* **червень 2022 р.** *Видавець:* **LaserSoft**

## **Зміст**

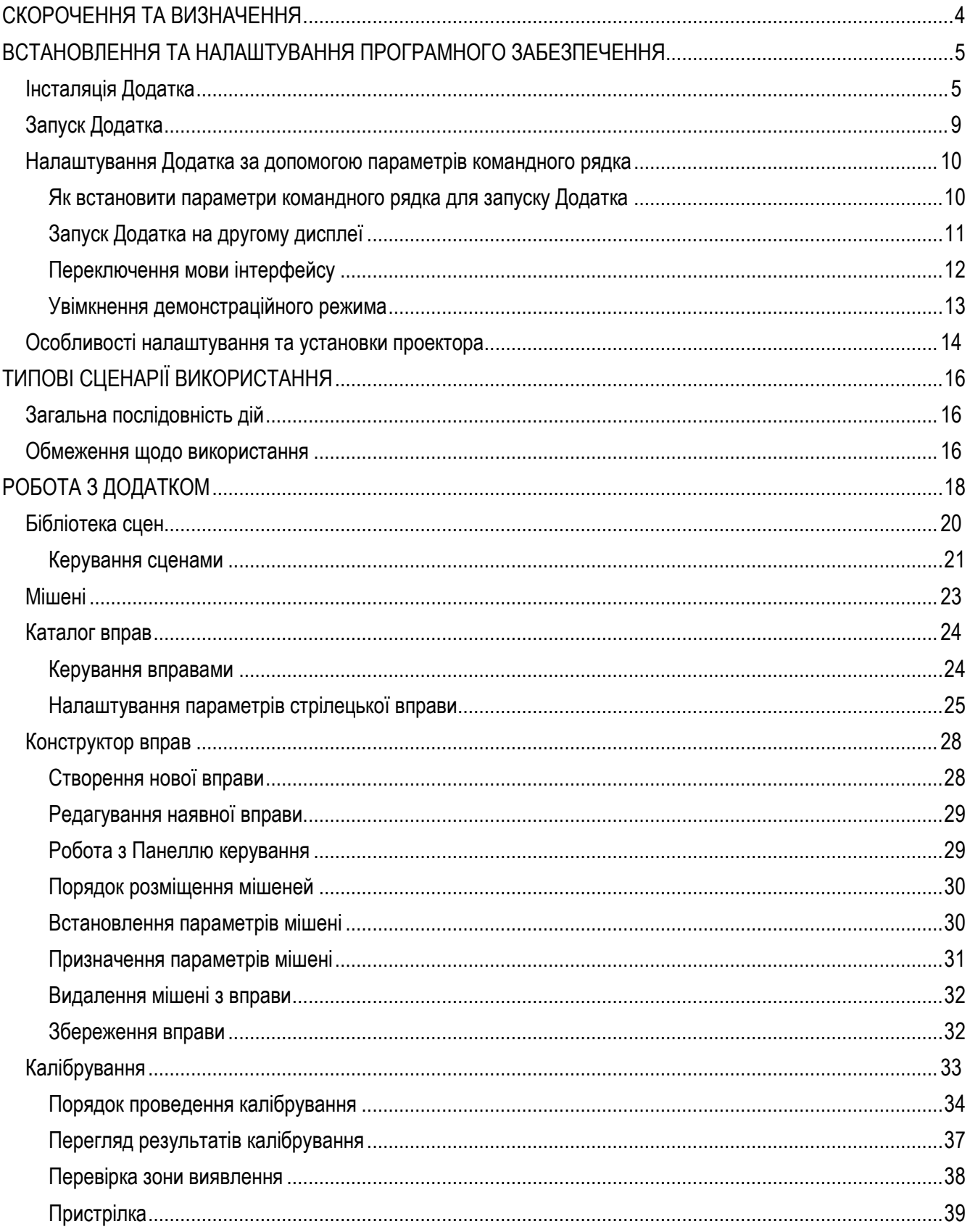

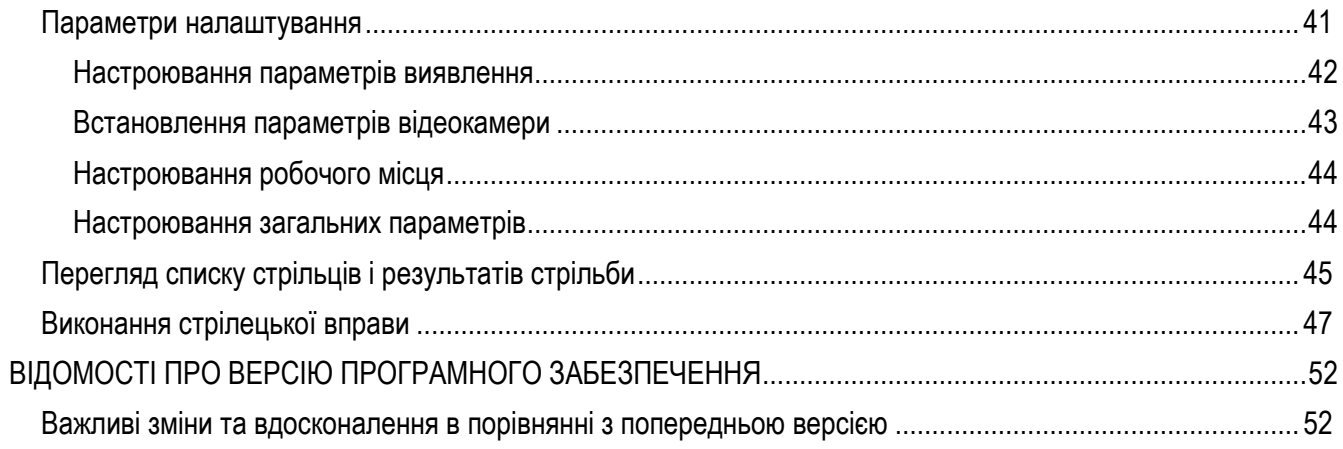

## <span id="page-3-0"></span>СКОРОЧЕННЯ ТА ВИЗНАЧЕННЯ

*ММГ —* модель масогабаритна стрілецької зброї з навісним або вбудованим лазерним випромінювачем.

*ПЗ* — програмне забезпечення.

*Користувач —* користувач програмного забезпечення.

*Додаток* — програмне забезпечення інтерактивного лазерного тиру **Захисник Вітчизни [2]**.

*Посібник* — посібник користувача.

*Сцена* — фонове зображення, яке використовується для розміщення цілей у стрілецькій вправі.

*Тир* — програмно-апаратний комплекс, що складається з комп'ютера, відеокамери зі світловим фільтром, моделі стрілецької зброї з вбудованим лазерним випромінювачем, і програмного забезпечення, що імітує функції інтерактивного лазерного тиру.

*Вправа* — ігровий сценарій, який передбачає виконання стрільби в інтерактивному лазерному тирі у визначеній сцені та мішенній обстановці.

## <span id="page-4-0"></span>ВСТАНОВЛЕННЯ ТА НАЛАШТУВАННЯ ПРОГРАМНОГО ЗАБЕЗПЕЧЕННЯ

## <span id="page-4-1"></span>**Інсталяція Додатка**

Встановити в USB-слот комп'ютера флеш-накопичувач, який входить до комплекту поставки.

Відкрийте у провіднику Windows флеш-накопичувач та запустіть програму інсталяції лазерного тиру *The Defender [2].exe* від імені адміністратора.

Залежно від регіону, куди постачається програмне забезпечення Тиру, програма інсталяції може бути доступна українською, англійською або російською мовами. Однак інсталяційний файл завжди має назву *Defender [2].exe*. Після завершення інсталяції можна перейменувати ярлик Додатка та вибрати мову інтерфейсу для Додатка.

Ознайомтеся з умовами ліцензійної угоди та прийміть їх, натиснувши на **Згоден**.

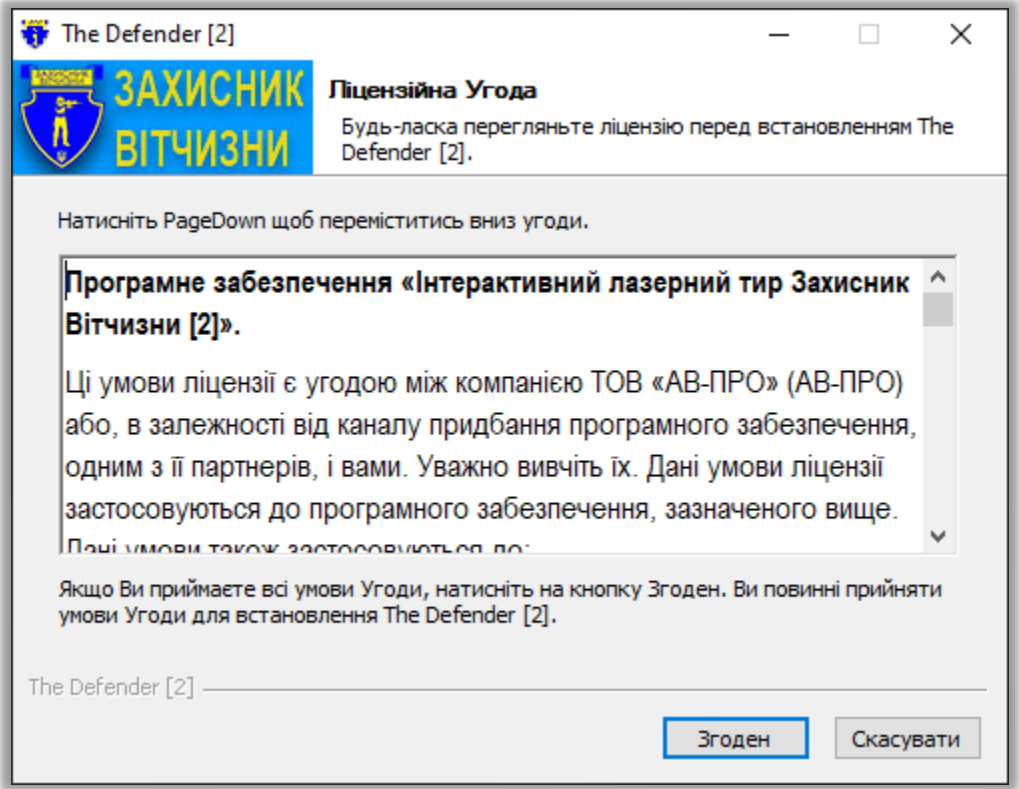

Виберіть компоненти, які будуть інстальовані на комп'ютері, та натисніть кнопку **Далі**.

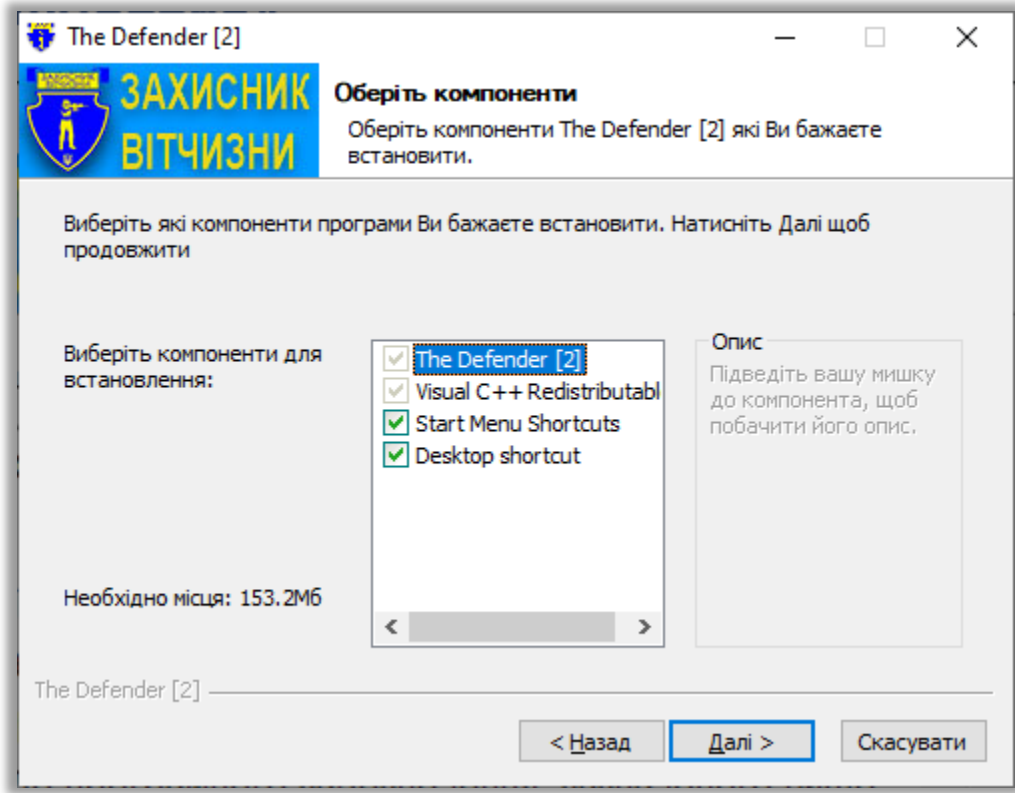

Виберіть папку за замовчуванням, в якій будуть розміщені файли програмного забезпечення, або вкажіть власну папку.

В процесі роботи Додаток записує файли з даними та налаштуваннями в робочий каталог програми. Ţ Якщо Ви встановите програмне забезпечення в один із системних каталогів операційної системи, таких як *Program Files (x86)* або *Program Files*, то для коректної роботи Додатка потрібно буде додатково налаштувати його для запуску від імені адміністратора комп'ютера, а також мати права адміністратора комп'ютера.

Натисніть на **Встановити**.

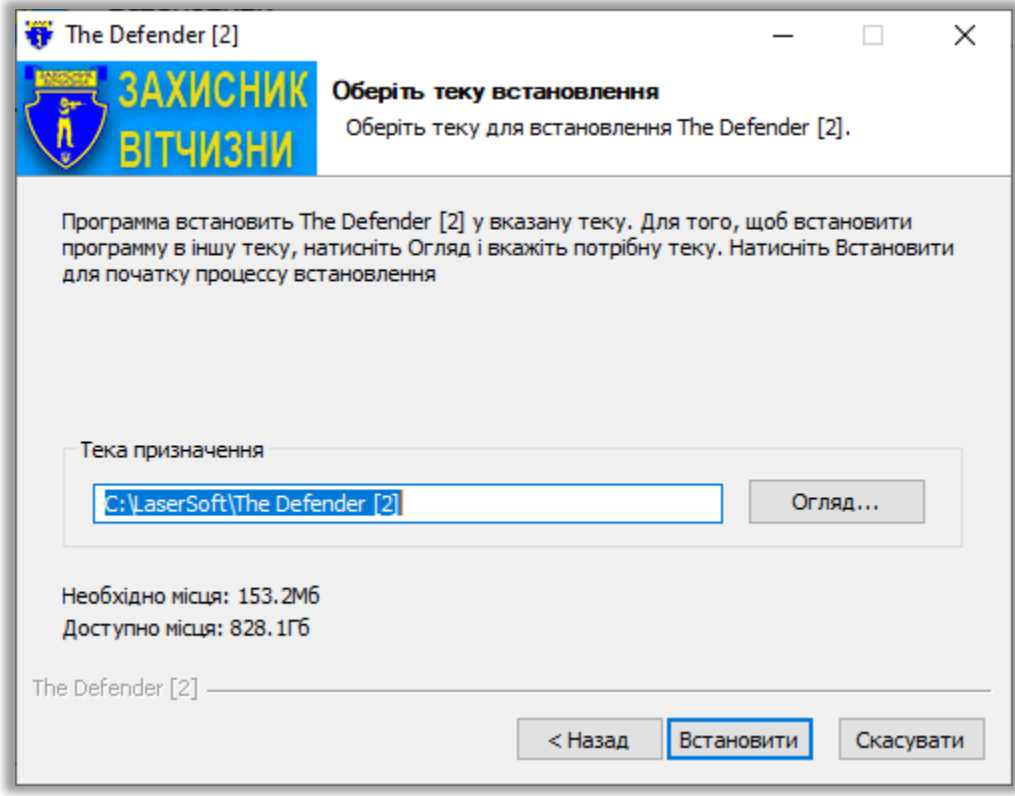

Дочекайтеся завершення інсталяції та натисніть кнопку **Далі**.

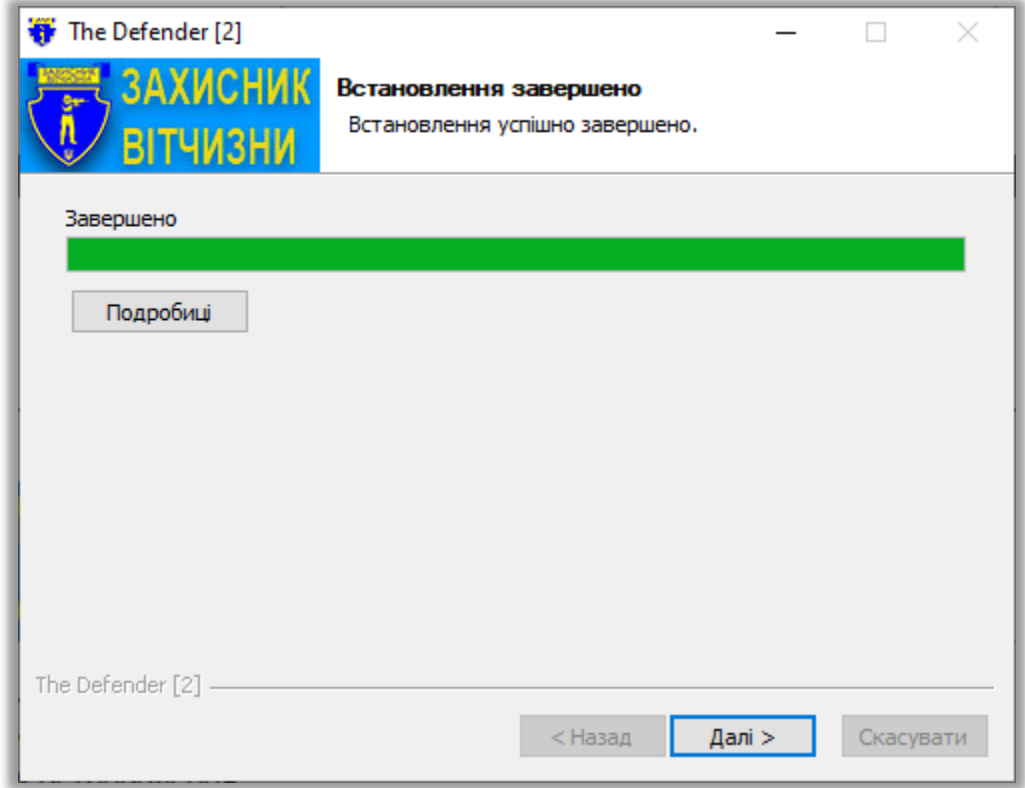

Залишити відмітку в полі **Start The Defender [2]** , щоб запустити Додаток одразу після завершення роботи майстра інсталяції. Або зніміть відмітку, якщо Ви не хочете запускати Додаток. Натисніть на **Кінець**, щоб вийти з програми інсталяції.

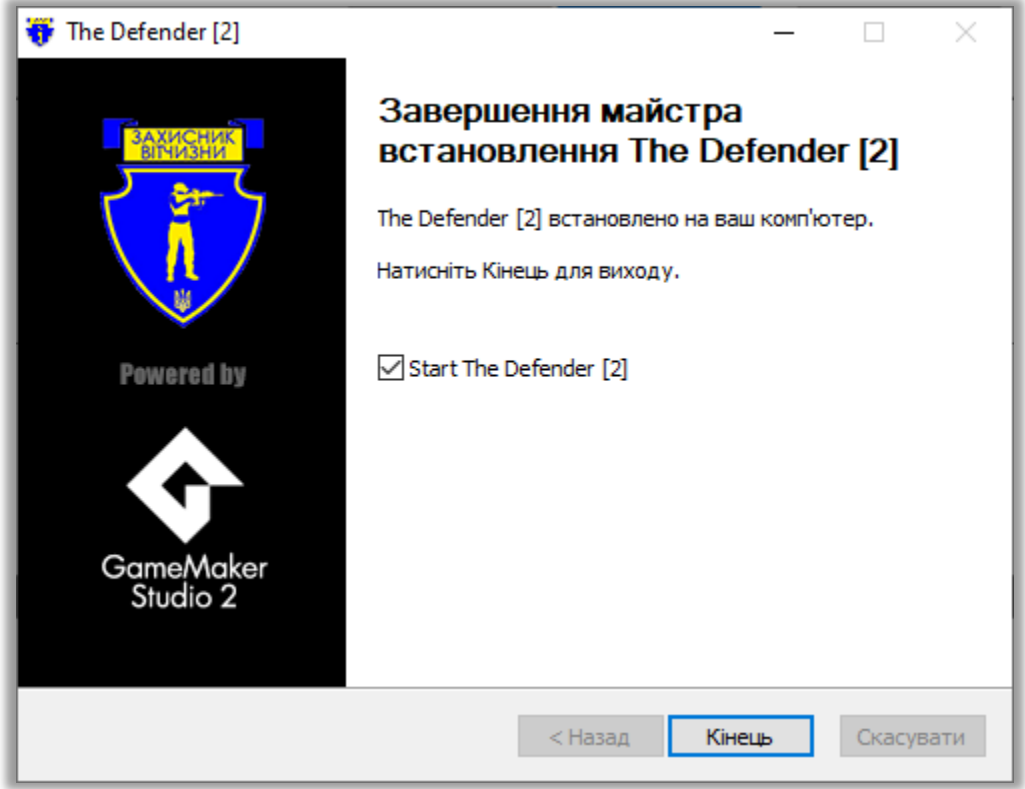

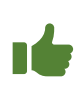

Змініть ім'я ярлика, який з'явився на робочому столі після установки програмного забезпечення. Для української локалізації *Windows* рекомендується використовувати назву програми *Захисник Вітчизни*:

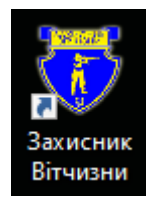

## <span id="page-8-0"></span>**Запуск Додатка**

Інтерактивний лазерний тир *Захисник Вітчизни [2]* — це програма для робочого столу операційної системи Windows 10 / Windows 11.

Для запуску Додатка потрібно встановити апаратний ключ у вигляді флеш-накопичувача (включений до комплекту поставки Тиру) у вільний USB-слот комп'ютера, а потім один раз або двічі кликнути по значку програми або вибрати та запустити Додаток в провіднику Windows Explorer.

Після запуску Додатка *Захисник Вітчизни [2]* на екрані дисплея відображається стартовий екран з назвою Додатка, кнопки перемикання мови інтерфейсу та зведена технічна інформація в правому нижньому кутку \*.

Технічна інформація дозволяє ідентифікувати версію програмного забезпечення та системні параметри середовища. Надайте цю інформацію, коли ви звертаєтеся до розробника програми за підтримкою.

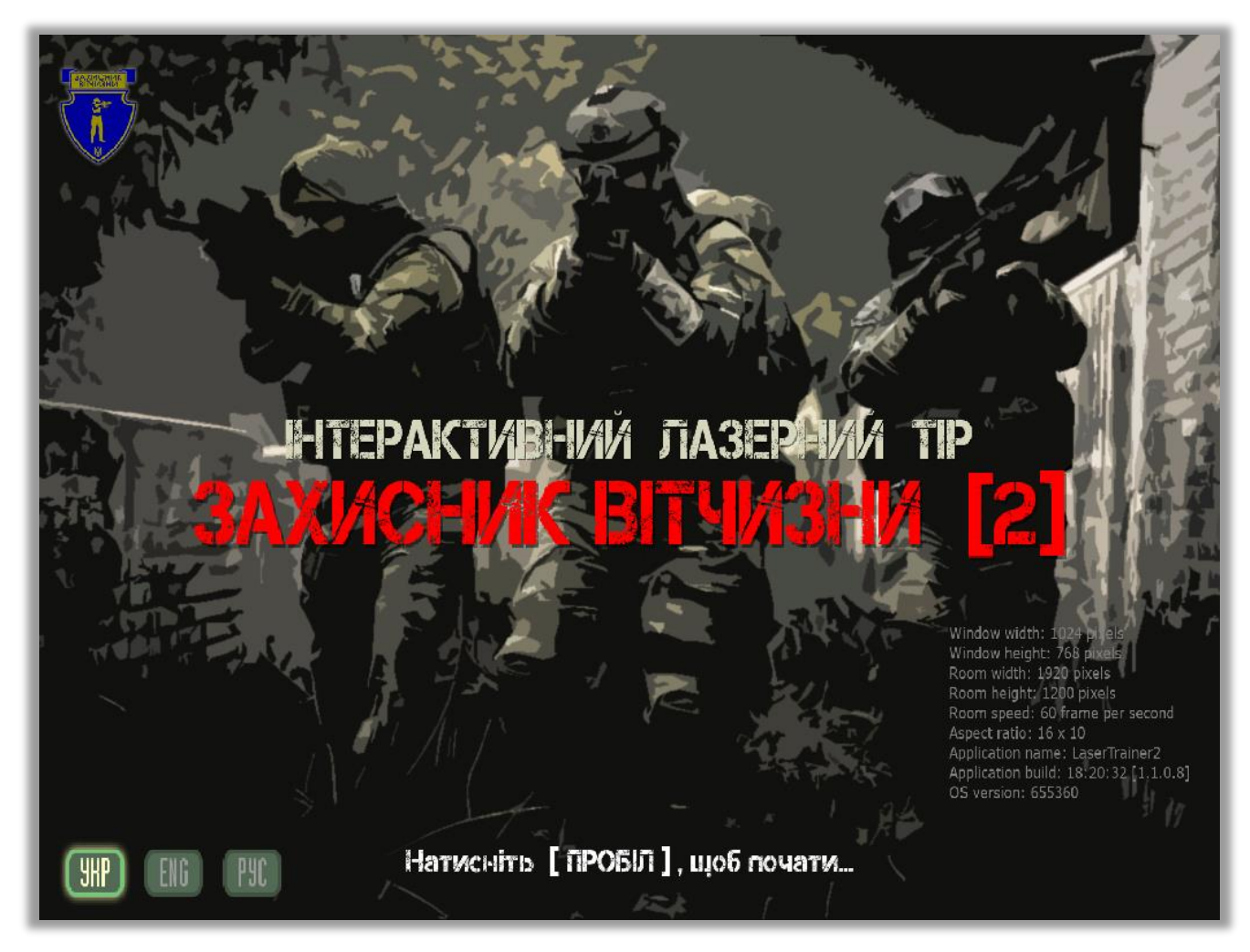

Стартовий екран завжди розміщується в центрі дисплея та має роздільну здатність 1024 x 768 пікселів. Щоб почати роботу з Додатком, необхідно натиснути [ **ПРОБІЛ** ]: вікно Додатка буде розширено на весь екран, а також відобразиться головне меню.

#### <span id="page-9-0"></span>**Налаштування Додатка за допомогою параметрів командного рядка**

За допомогою командного рядка можна швидко налаштувати окремі параметри Додатка. Під час запуску підтримуються такі параметри:

- запуск Додатка на першому або другому дисплеї (екрані) параметр **-display**;
- вибір мови інтерфейсу Додатка параметр **-language**;
- увімкнення або вимкнення демонстраційного режиму параметр **-demo**.

#### <span id="page-9-1"></span>**Як встановити параметри командного рядка для запуску Додатка**

Знайдіть ярлик на робочому столі для запуску Додатка

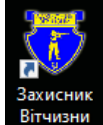

вітчивни і клацніть по ньому правою кнопкою миші.

У меню, що розкрилося, виберіть **"Властивості"**.

Відкриється вікно з налаштуваннями Додатка.

Перейдіть на вкладку **Ярлик**.

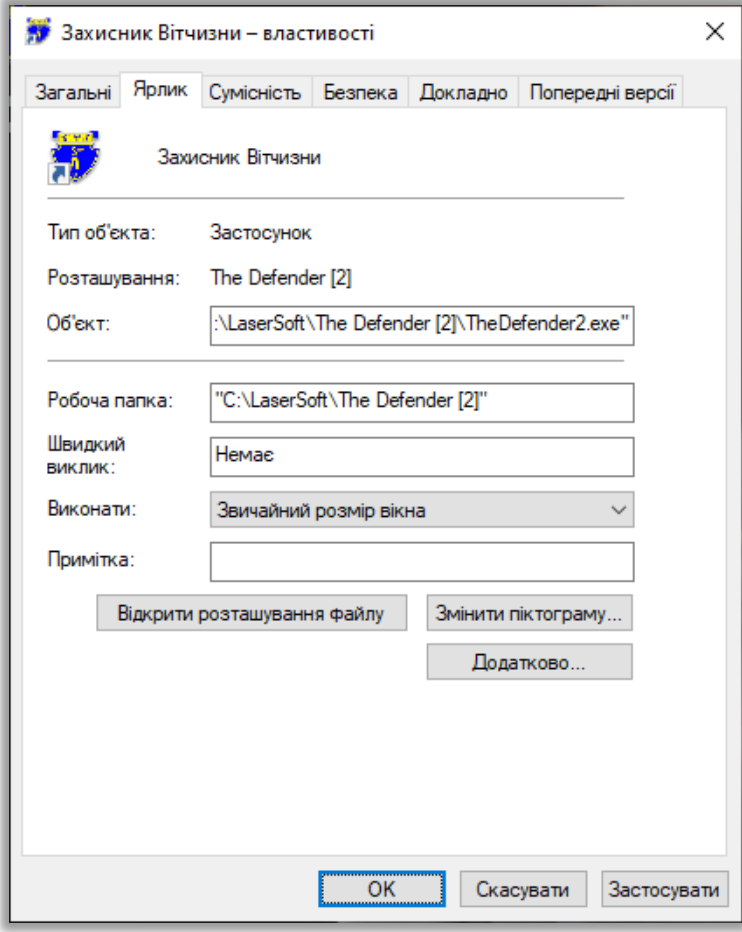

Відредагуйте рядок запуску Додатка, поле **Об'єкт** (це командний рядок), додавши після імені файлу необхідні параметри запуску: **-display**, **-language** або **-demo**, а також значення кожного параметра через пробіл.

Наприклад, щоб запустити Додаток на другому дисплеї, додайте параметр до командного рядка **-display** та значення **2** або **second.**

Рядок запуску буде виглядати так:

*"C:\LaserSoft\The Defender [2]\TheDefender2.exe" -display 2*

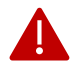

Параметр командного рядка повинен бути вказаний після лапок.

#### Натисніть **OK**.

Запустіть Додаток і перевірте, чи запущений він на другому дисплеї.

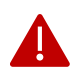

Якщо параметр **-display** не вказано в командному рядку, або якщо номер дисплея відрізняється від 2 або second, тоді Додаток буде запущений на першому дисплеї.

#### <span id="page-10-0"></span>**Запуск Додатка на другому дисплеї**

Додаток *Захисник Вітчизни [2]* тепер можна запустити на одному з двох підключених до комп'ютера дисплеїв. За замовчуванням Додаток працює на першому дисплеї.

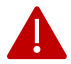

Нумерація дисплея вказана в налаштуваннях дисплея в настройках операційної системи.

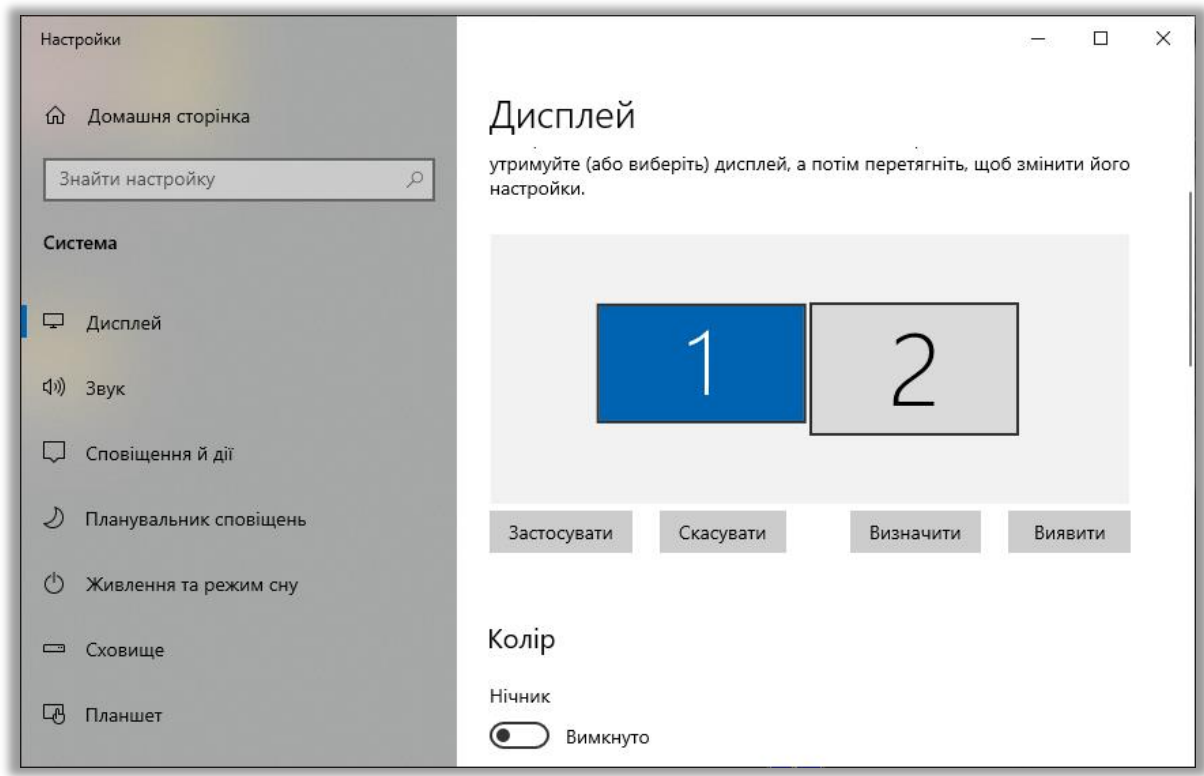

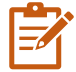

Порядок дисплеїв може відрізнятися. Наприклад, дисплей з номером 2 може бути розміщений першим в системі та позначений як основний дисплей. У цьому випадку Додаток буде запущений за замовчуванням на другому дисплеї. Щоб правильно контролювати запуск Додатка, завжди використовуйте номер дисплея, зазначений в налаштуваннях операційної системи Windows.

Щоб вибрати другий дисплей, необхідно відкрити властивості Додатка та вказати параметр -**display** зі значенням **2** або **second** в командному рядку.

Після установки Додатка підключіть проектор до відеовиходу комп'ютера і вкажіть -**display 2** в командному рядку Додатка.

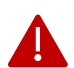

Перш ніж запустити Додаток на другому дисплеї, переконайтеся, що розширений робочий стіл Windows увімкнуто в настройках дисплея.

Щоб відновити трансляцію зображення на першому дисплеї, необхідно вказати параметр **-display** без зазначення номеру дисплея в командному рядку запуску Додатка.

Коли Ви вимикаєте розширений режим робочого стола, Додаток автоматично налаштує запуск на першому (головному) дисплеї. Щоб відновити запуск на другому дисплеї, передайте параметр -**display** зі значенням **2** у командному рядку, як описано вище.

#### <span id="page-11-0"></span>**Переключення мови інтерфейсу**

Інтерфейс підтримує кілька мов. Базова версія підтримує українську, англійську та російську мови. \*

Вибір і перемикання мови здійснюються на стартовому екрані після запуску Додатка. Просто натисніть на кнопку з потрібною мовою

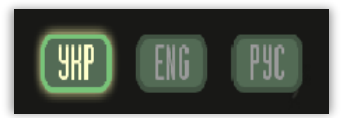

або натисніть одну з «гарячих» клавіш на клавіатурі:

[ **U** ] – щоб вибрати українську мову інтерфейсу;

- [ **E** ] щоб вибрати англійську мову інтерфейсу;
- [ **R** ] щоб вибрати російську мову інтерфейсу.

Назва Додатка відображатиметься вибраною мовою, як і всі інші текстові поля.

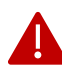

Обрана мова зберігається в налаштуваннях Додатка та автоматично встановлюється під час наступного запуску програми.

Можливе відключення відображення кнопок вибору мови інтерфейсу на стартовому екрані.

Для цього потрібно додати параметр **-language** в командному рядку запуску Додатка та вказати код однієї з доступних мов: **uk**, **en** або **en**. Наприклад, **-language uk**.

В такому разі завжди буде встановлена українська мова Додатка, незалежно від того, яка мова вказана у файлі конфігурації програми, а кнопки перемикання мови не відображатимуться. При цьому перемикання мови залишається можливим за допомогою натискання «гарячої» клавіші, як описано вище.

\* У поточній версії програмного забезпечення самостійне додавання перекладів не підтримуються, тому необхідно звернутися до розробника програми з відповідним запитом.

#### <span id="page-12-0"></span>**Увімкнення демонстраційного режима**

Для того, щоб продемонструвати інтерфейс Додатка та виконання стрілецької вправи, може бути включений деморежим. У деморежимі при виконанні стрільби або стрілецької вправи з'являється вказівник миші у вигляді перехрестя, а «постріли» можна зробити натисканням лівої кнопки миші.

Щоб увімкнути демонстраційний режим, вкажіть параметр *-***demo** зі значенням **1** або **true** у командному рядку запуску Додатка.

Рядок запуску буде виглядати так:

#### *"C:\LaserSoft\The Defender [2]\TheDefender2.exe" -demo 1*

Параметр включення демонстраційного режиму зберігається в налаштуваннях Додатка, а деморежим буде автоматично встановлюватися під час кожного запуску Додатка.

Щоб вимкнути деморежим, вкажіть пустий параметр **-demo** у командному рядку запуску Додатка.

## <span id="page-13-0"></span>**Особливості налаштування та установки проектора**

Відеозображення Додатка та стрілецьких вправ створюється на проекційному екрані за допомогою мультимедійного проектора. Для правильної роботи Тиру, а саме впевненого і точного розпізнавання позначок лазерного променя при «пострілі» з макета зброї, може знадобитися попередньо налаштувати проектор.

У поточній версії *Захисник Вітчизни [2]* всі зображення адаптовані до типового співвідношення сторін екрана 16 : 10. Більшість сучасних мультимедійних проекторів використовують цей аспект, тому додаткова конфігурація не потрібна.

Якщо ви спостерігаєте геометричні спотворення: об'єкти, цілі або фігури людей на зображенні стискаються або розтягуються, то відкрийте меню проектора, що містить параметри зображення (зазвичай це меню називається **Співвідношення сторін** або **Aspect**), а замість значення **Авто** встановіть співвідношення сторін до **16 : 10** (в деяких моделях проекторів цей параметр може називатися **WXGA** або **Computer Wide**).

У деяких випадках перемикання пропорцій екрана в проекторі може привести до того, що нове зображення «не потрапляє» в розміри проекційного екрана. Для вирішення цієї проблеми встановити іншу роздільну здатність для відеовиходу, до якого проектор підключений.

У деяких випадках зміна роздільної здатності відеовиходу, до якого підключений проектор, може привести до «зникнення» частини зображення зліва або справа. Щоб вирішити цю проблему, змініть частоту оновлення в параметрах відеозображення (Refresh Rate).

#### **Типовий кейс**

Ви підключили проектор до виходу HDMI Вашого ноутбука. Після установки співвідношення сторін 16 : 10 зображення на проекційному екрані зменшилося.

Рішення: У режимі дисплея **Дублювати ці екрани**, спробуйте кілька варіантів встановлення роздільної здатності дисплея ноутбука. Після того, як Ви знайшли оптимальну роздільну здатність, при якій зображення на екрані проектора точно відповідає ширині проекційного екрана, увімкніть режим відображення **Розширити ці екрани** і встановіть для HDMI виходу знайдену роздільну здатність, а для ноутбука – рекомендовану роздільну здатність. Налаштуйте запуск програми *Захисник Вітчизни [2]* на другому дисплеї, як описано в [Запуск Додатка](#page-9-1) на другому дисплеї.

Комп'ютер, на якому запущено Додаток, може відображати зображення на своєму дисплеї зі співвідношенням сторін, відмінне від 16 : 10. Незважаючи на геометричні спотворення, присутні на екрані дисплея комп'ютера, при правильному налаштуванні співвідношення сторін на проекторі (як описано вище) Ви отримаєте зображення на проекційному екрані, не порушуючи співвідношення сторін.

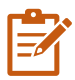

Вибирайте місце установки (підвіски) мультимедійного проектора з урахуванням роздільної здатності та співвідношення сторін зображення, регламентованого у вимогах до інтерактивного лазерного тиру, а також з урахуванням технічних можливостей комп'ютера та проектора.

Для цього виконайте такі дії:

- 1. Увімкніть режим відображення комп'ютера **Розширення цих екранів.**
- 2. Встановіть *рекомендовану* роздільну здатність на відеовиході, до якого підключено проектор (визначається роздільною здатністю матриці проектора).
- 3. Встановіть пропорції зображення 16 : 10 на проекторі.
- 4. Встановіть проекційний екран.
- 5. Виберіть розташування проектора (його віддалення від екрана) таким чином, щоб зображення трансляції повністю «вписувалося» в розміри проекційного екрана.
- 6. Переконайтеся, що зображення відтворюється без геометричних спотворень.
- 7. Зафіксуйте проектор.

## <span id="page-15-0"></span>ТИПОВІ СЦЕНАРІЇ ВИКОРИСТАННЯ

Ви можете використовувати програмно-апаратний комплекс інтерактивного лазерного тиру *Захисник Вітчизни [2]* кількома способами:

- 1. Проводити тренування зі стрільби з використанням попередньо встановленого набору стрілецьких вправ.
- 2. Створити власні стрілецькі вправи в тирі або налаштувати існуючі вправи.

Перед початком експлуатації комплексу необхідно зробити початкові налаштування Додатка з урахуванням особливостей установки проектора та екрана:

- ширина проекційного екрана;
- співвідношення сторін екрана;
- типового віддалення стрільця від екрана;
- роздільної здатності проектора.

Ці параметри використовуються для розрахунку розмірів мішеней, що відображаються на проекційному екрані, щоб точно відповідати цілям «реального світу».

## <span id="page-15-1"></span>**Загальна послідовність дій**

 Встановіть обладнання Тиру: проектор, проекційний екран, відеокамеру, комп'ютер. Підключіть та налаштуйте устаткування.

Монтаж, підключення та налаштування обладнання Тиру виконується Вами самостійно або командою монтажників постачальника обладнання. Цей посібник містить лише опис та рекомендації щодо налаштування програмного забезпечення *Захисник Вітчизни [2].*

 $\overline{2}$  Встановіть програмне забезпечення, як описано в розділі [Інсталяція](#page-4-1) Додатка. Виконайте калибровку Тиру згідно з інструкціями розділу [Порядок](#page-33-0) виконання калібровки.

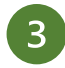

Проведіть заняття зі стрільби одним із способів:

#### **Спосіб 1.**

Запустіть Додаток. Виберіть потрібну вправу для стрільби в каталозі вправ. Проведіть заняття.

**Спосіб 2.**

Запустіть Додаток. Завантажте фонове зображення сцени до бібліотеки сцен. Створіть та налаштуйте свою власну вправу. Проведіть заняття в створеній стрілецькій вправі.

## <span id="page-15-2"></span>**Обмеження щодо використання**

Ви можете використовувати інтерактивне програмне забезпечення для лазерної тиру – Додаток *Захисник Вітчизни [2] –* на будь-яких комп'ютерах (якщо вони відповідають вимогам цього посібника) після установки Додатка без будь-яких обмежень.

Зокрема, немає обмежень на кількість встановлених копій Додатка.

Однак додаток *Захисник Вітчизни [2]* запускається в робочому режимі (без обмеження за часом й з повним доступом до всіх функціональних можливостей) тільки тоді, коли в USB-слоті комп'ютера, на якому виконується вправа, встановлений ключ у вигляді флеш-накопичувача, отриманого Вами в комплекті поставки.

В разі запуску Додатка в демонстраційному режимі (ключа Тиру не виявлено в USB-слоті комп'ютера) час роботи Додатку встановлюється в межах від 3 до 5 хвилин, а час виконання стрілецької вправи – в межах від 1 до 2 хвилини.

Форматування флеш-накопичувача з ключем Тиру заборонено.

Копіювання інформації на іншій флеш-накопичувач **не активує** новий пристрій, і такий новий флешнакопичувач не можна використовувати як ключ Тиру.

Відновлення повної працездатності Тиру після втрати або форматування флеш-накопичувача з ключем Тиру можливе тільки після придбання нової ліцензії на використання Додатка Захисник Вітчизни [2].

У разі поломки або дефекту флеш-накопичувача з ключем Тиру протягом гарантійного терміну Ви маєте право на безкоштовну заміну ключа Тиру за умови повернення несправного флеш-накопичувача.

## <span id="page-17-0"></span>РОБОТА З ДОДАТКОМ

Після успішного запуску інтерактивної лазерного тиру *Захисник Вітчизни [2]* відкриється Головне меню. Щоб перейти до будь-якого з компонентів Додатка, потрібно натиснути на прямокутник з назвою розділу меню.

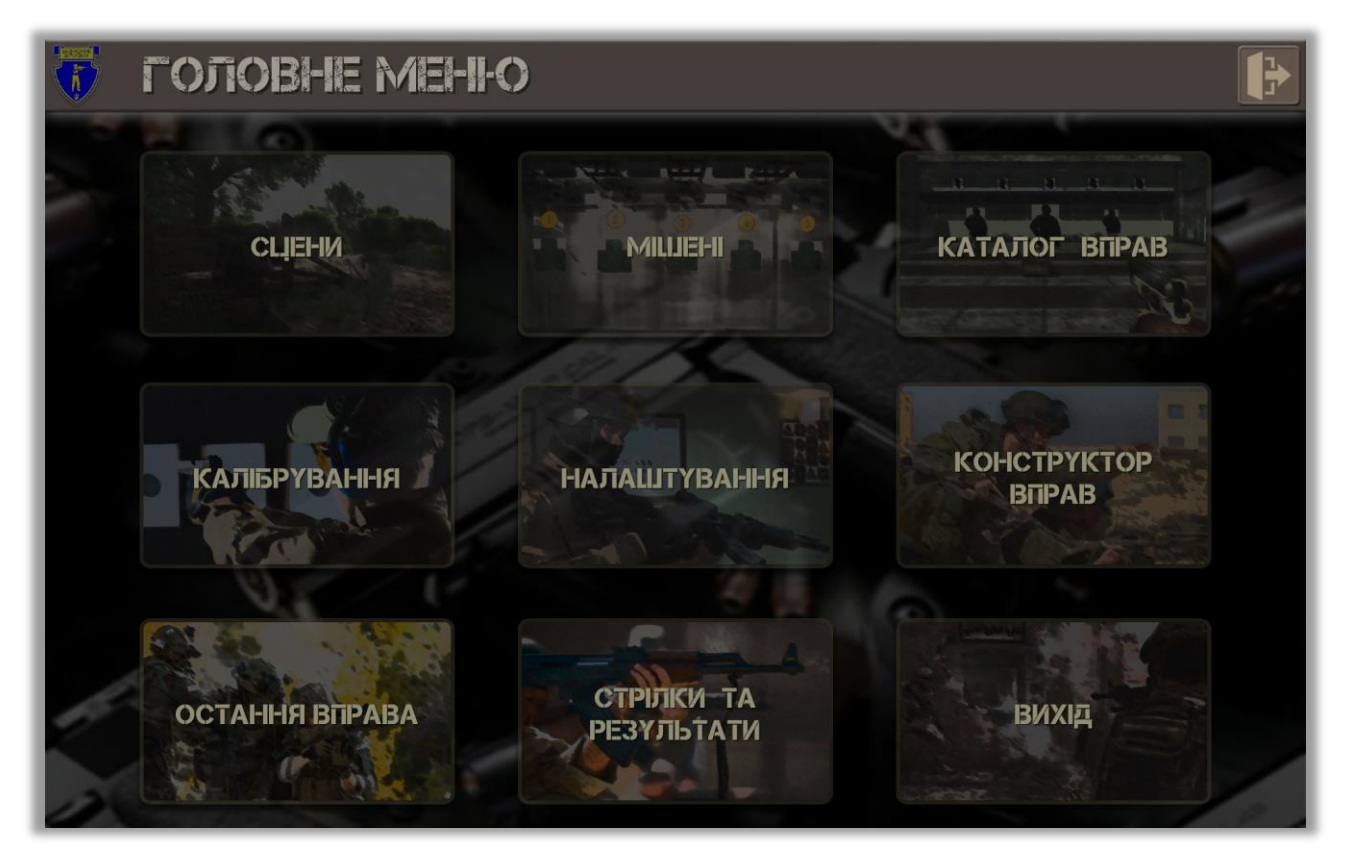

#### **Розділи Головного меню**

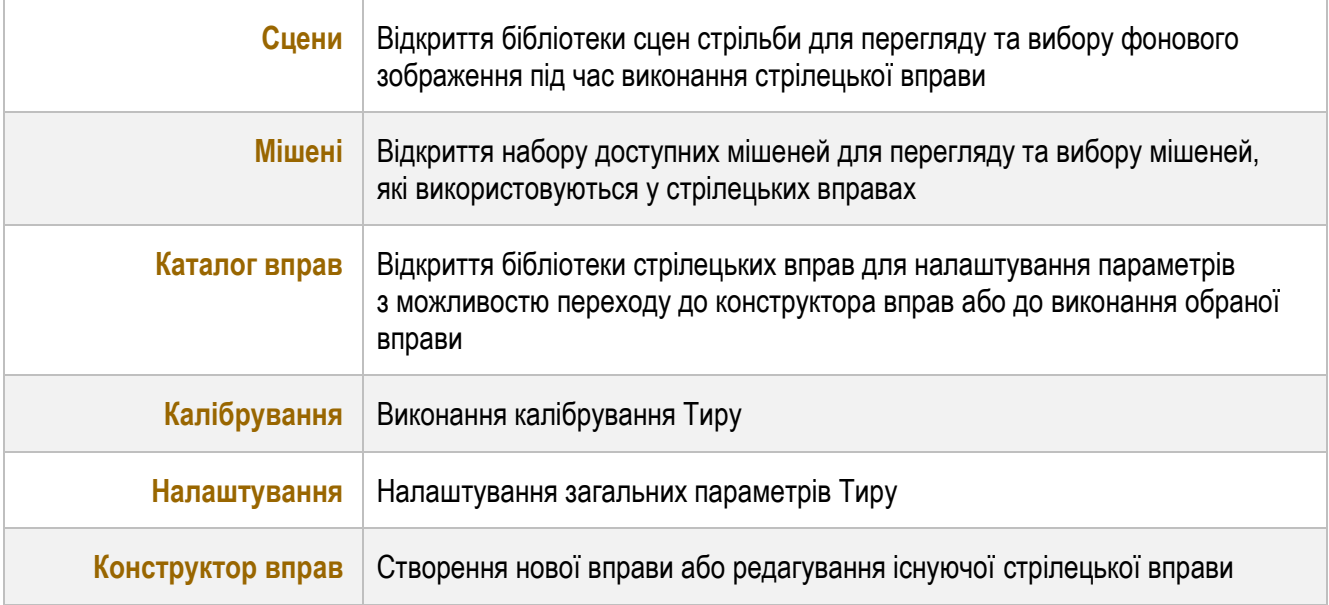

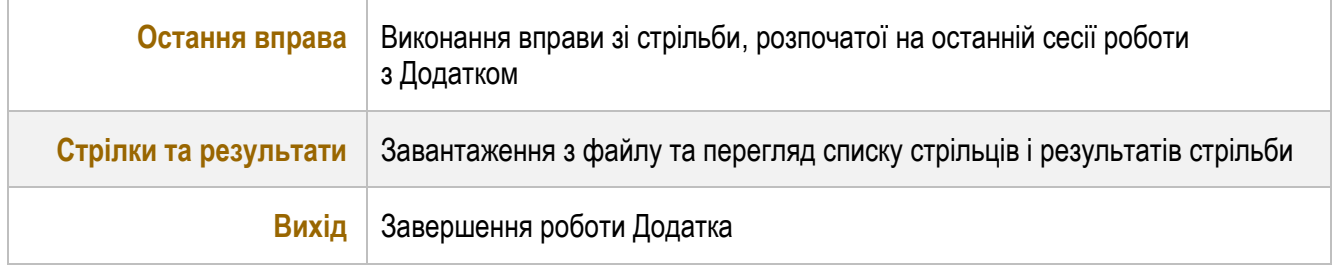

## <span id="page-19-0"></span>**Бібліотека сцен**

Бібліотека сцен містить зображення, які можна використовувати як фон у вправах зі стрільби. На обраному фоновому зображенні в конструкторі вправи розміщуються мішені.

*Захисник Вітчизни [2]* містить набір типових сцен, які можна доповнити будь-якими іншими зображеннями.

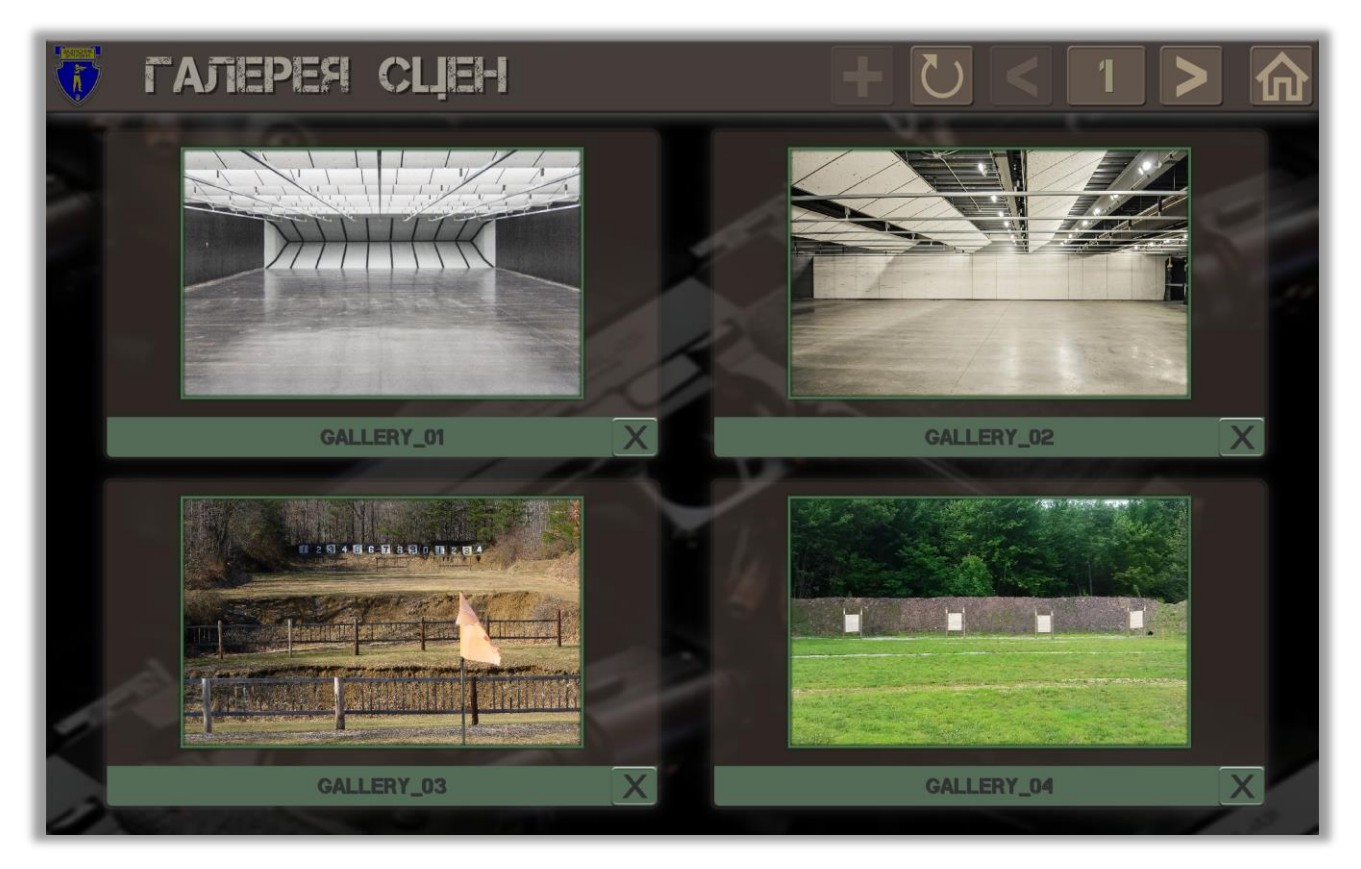

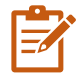

Використовуйте зображення з роздільною здатністю 1920 х 1200 пікселів, щоб отримати прийнятну якість відображення сцени. Якщо проектор працює з меншою роздільною здатністю, зображення буде масштабовано автоматично. Оскільки Додаток самостійно визначає поточну роздільну здатність проектора та «підлаштовується» під нього, перевірте, чи встановлено співвідношення

сторін зображення, що транслюється, до 16:10 в налаштуваннях проектора; в іншому випадку зображення сцени буде «відтворено» з геометричними спотвореннями.

#### <span id="page-20-0"></span>**Керування сценами**

Поточний номер сторінки із зображеннями сцен від однієї до 4-х відображається в заголовку бібліотеки. Існують також кнопки для керування вмістом бібліотеки.

Щоб перегортати зображення сцени, використовуйте кнопки

Натисніть на  $\blacksquare$ , щоб додати нове зображення до бібліотеки сцен.

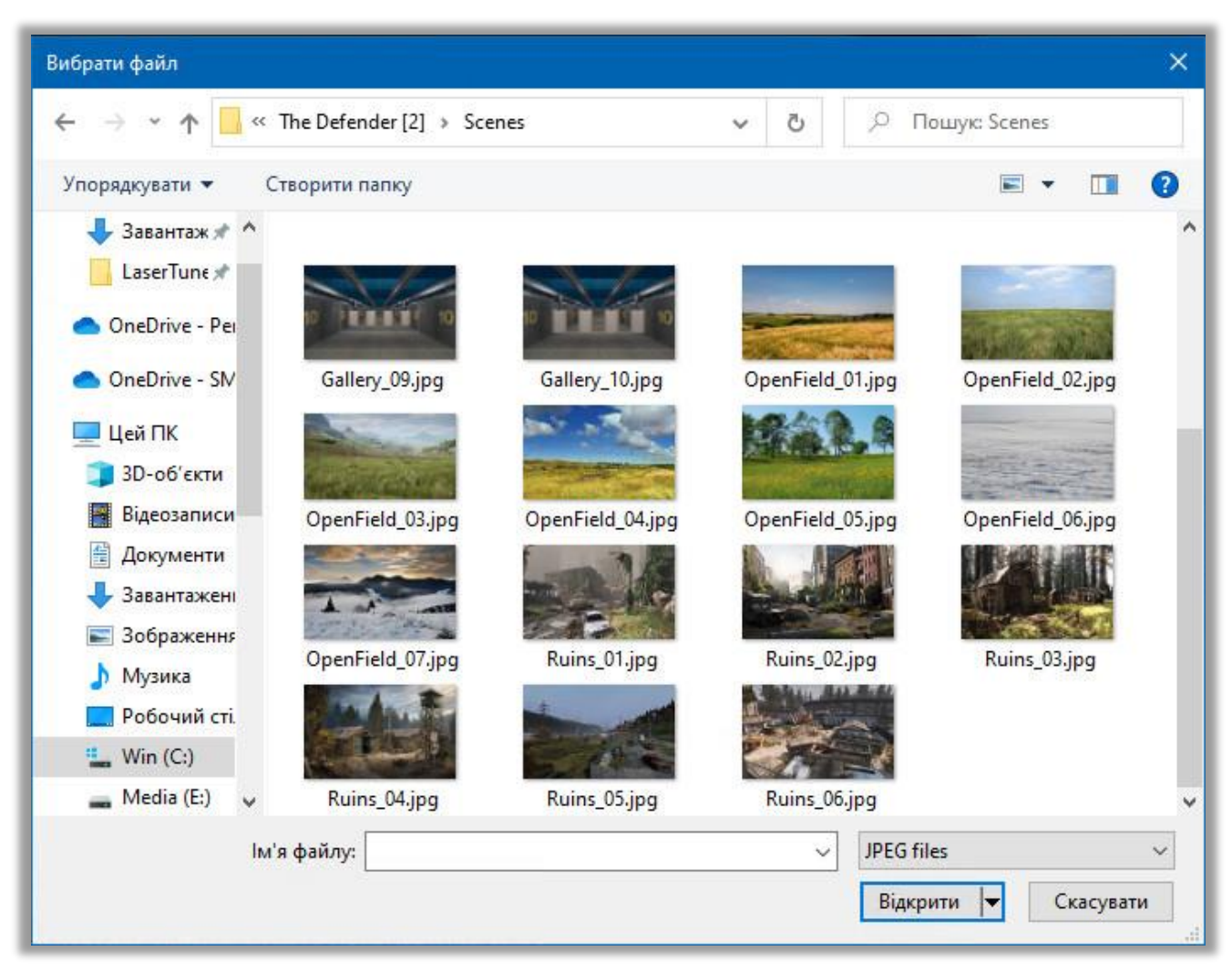

Виберіть файл зображення для завантаження до бібліотеки сцен та натисніть кнопку **Відкрити**.

Щоб оновити зображення на поточній сторінці бібліотеки, натисніть кнопку

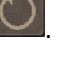

Видалення сцени з бібліотеки (тимчасової або постійної) робиться натисканням на кнопку  $\mathbin\Vert$ Після видалення сцени слот у бібліотеці сцени буде порожнім.

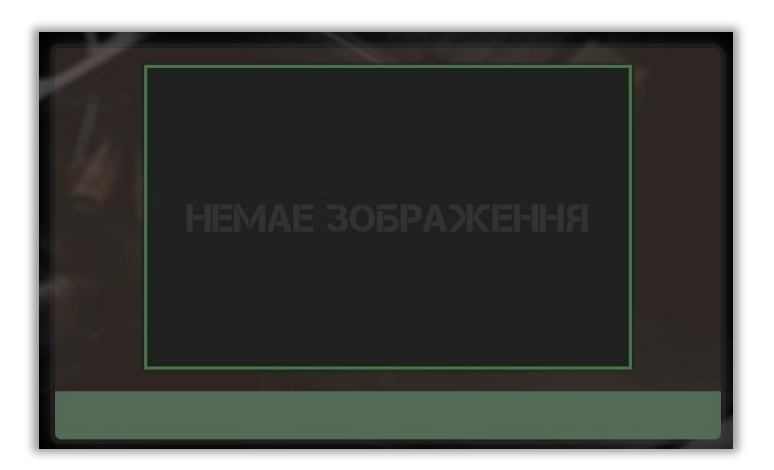

Для того щоб використовувати сцену у конструкторі вправ, Ви повинні вибрати сцену в бібліотеці сцен. Натисніть на зображення сцени: навколо зображення з'явиться зелена рамка. Одночасно можна вибрати не більше однієї сцени.

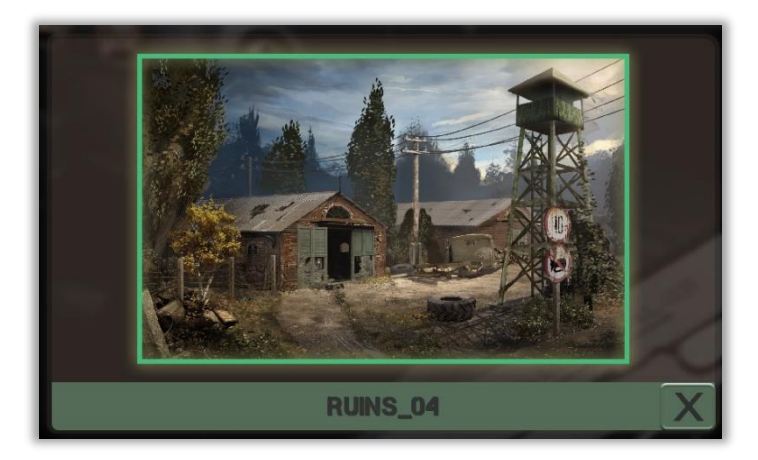

Після переходу до конструктора вправ сцену стрілецької вправи буде замінено на обране зображення. Збережіть стрілецьку вправу, щоб зафіксувати вибір нової сцени.

Зображення типових сцен зберігаються в папці *Сцени*, яка знаходиться в робочій папці Додатка. Щоб запобігти випадковому видаленню типової сцени з бібліотеки, доступ Додатка до папки *Scenes* обмежується операцією читання. Не можна додати або видалити файл із типовим зображенням сцени. Однак ці операції дозволені для файлів сцен користувача.

Додавання нової сцени та видалення раніше доданої сцени здійснюється в області зберігання даних користувача Windows.

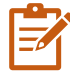

Щоб додати власні зображення як типові сцени, закрийте Додаток та помістіть файли зображень сцен в папку *Scenes*.

## <span id="page-22-0"></span>**Мішені**

*Захисник Вітчизни [2]* містить набір стандартних мішеній, які відповідають вимогам курсу стрільби зі стрілецької зброї та бойових машин. Ви можете використовувати до 40 мішеней одного або декількох типів при створенні стрілецької вправи в конструкторі вправ.

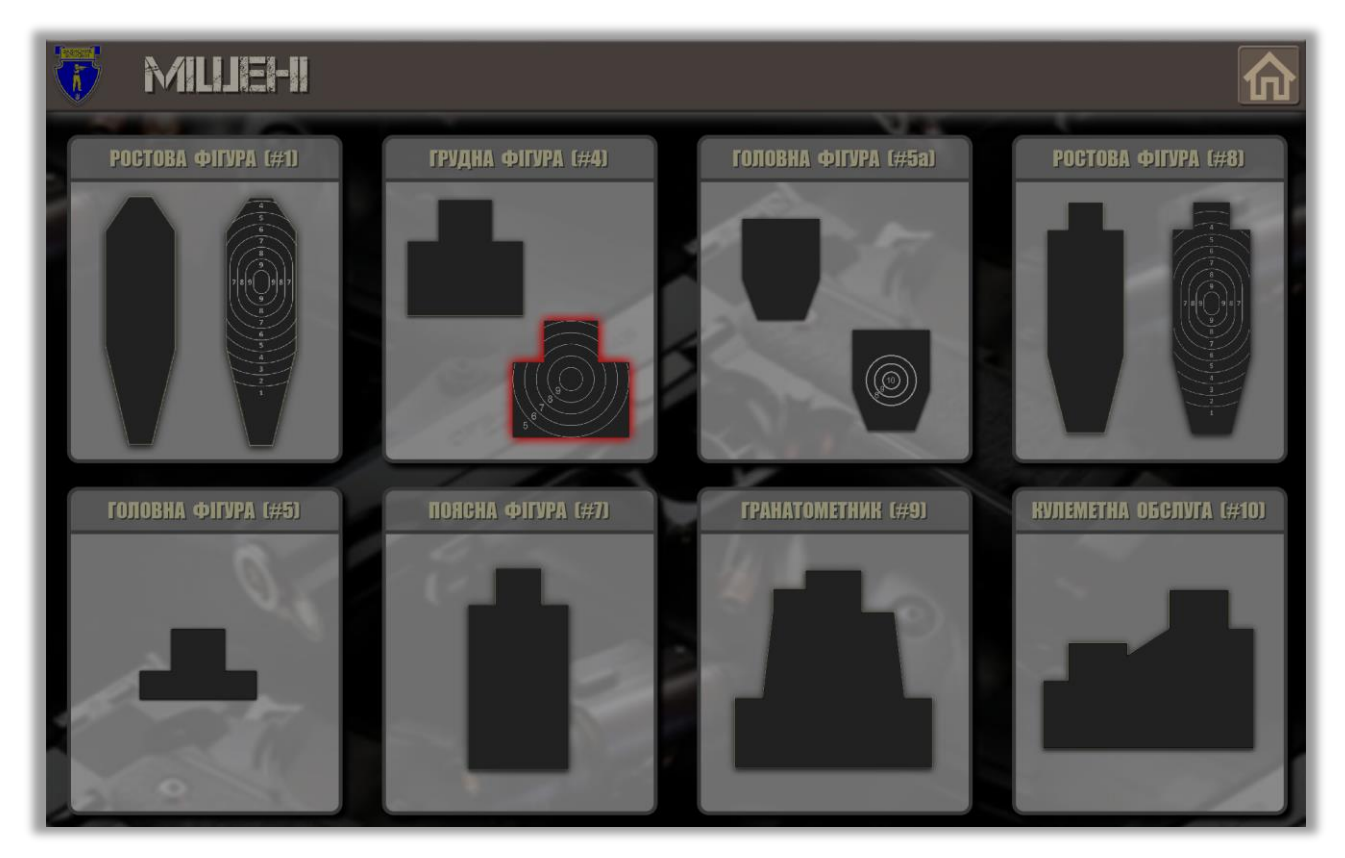

Деякі мішені представлені двома типами: з колами та без. Наявність кіл на силуеті мішені визначає правило підрахунку очок при попаданні: від 1 до 10 (в залежності від кількості кіл). При попаданні у суцільну мішень (без кіл) завжди нараховується 10 очок. В одній стрілецької вправі можуть бути розміщені мішені різних типів: з колами та без них.

Щоб вибрати мішень, яка буде використовуватися в конструкторі вправ, натисніть на будь-яку з мішеней: навколо вибраної мішені з'являється червоний контур. Одночасно можна вибрати не більше однієї мішені.

Додавання нових мішеней в поточній версії Додатка не підтримується.

## <span id="page-23-0"></span>**Каталог вправ**

Каталог вправ містить типові вправи зі стрільби відповідно до Курсу стрільби зі стрілецької зброї та бойових машин та рекомендацій щодо проведення занять вогневої підготовки в навчальних закладах.

Комплекс вправ можна доповнити іншими вправами, які були створені в конструкторі вправ у Додатку *Захисник Вітчизни [2]*.

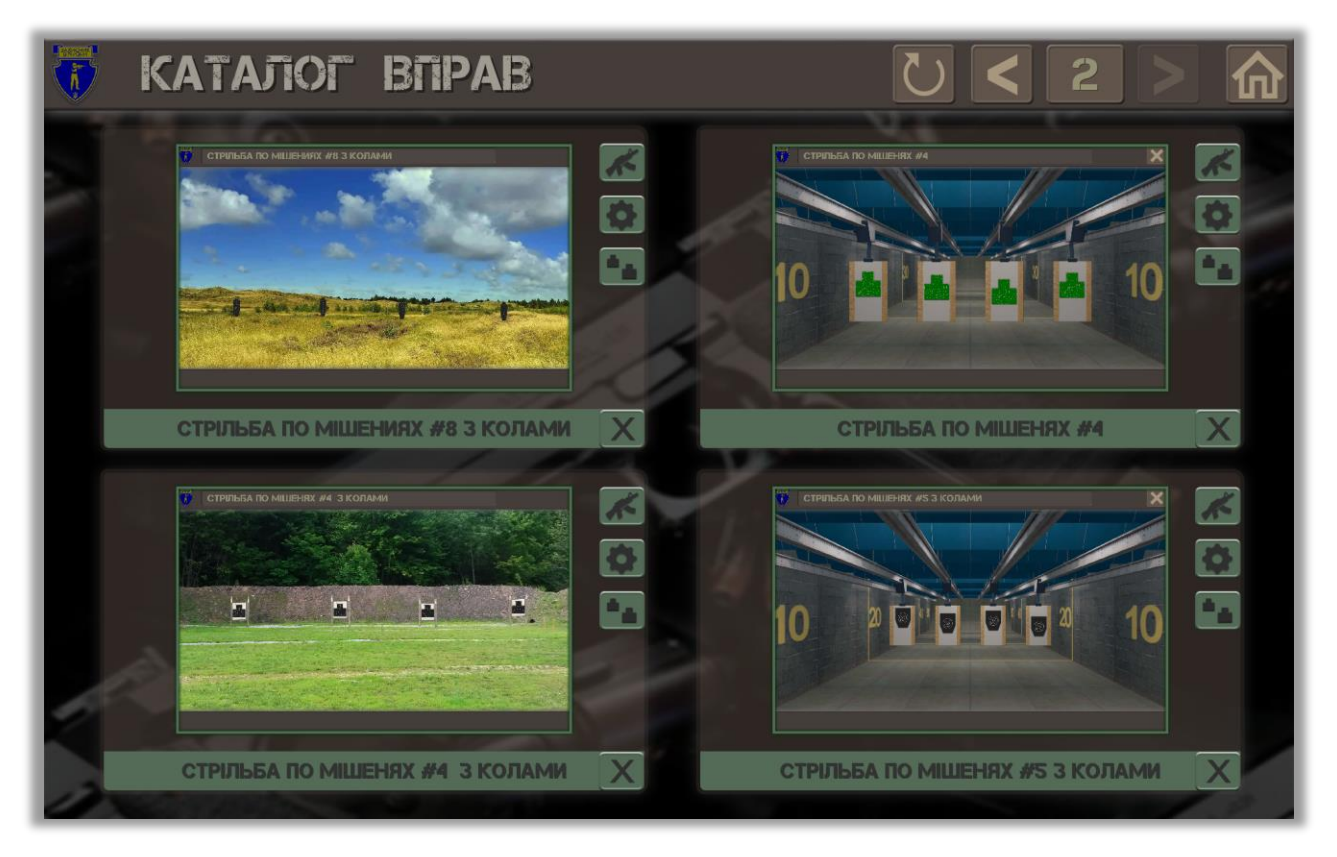

Щоб вибрати вправу для стрільби, натисніть на будь-яку іконку вправи: навколо обраної вправи з'явиться зелена рамка. Ви можете вибрати не більше однієї вправи за один раз.

#### <span id="page-23-1"></span>**Керування вправами**

Поточний номер сторінки для зображень вправ відображається в заголовку каталогу. Нижче наведено кнопки керування каталогом.

Щоб прокрутити вправи, використовуйте кнопки  $\leq$   $\frac{1}{\sqrt{1-\frac{1}{\sqrt{1-\frac{1}{\$ 

Натисніть на  $\bigcirc$  для оновлення змісту каталогу.

Поруч з кожною вправою праворуч знаходиться серія кнопок:

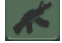

– приступити до виконання вправи;

– відкрити вікно з параметрами вправи для налаштування;

– відкрити конструктор вправ;

– видалити вправу.

Вправи для стрільби, що входять до комплекту Тиру, зберігаються в папці *Exercises*, яка знаходиться у робочій папці Додатка. Щоб запобігти випадковому видаленню типової вправи з каталогу стрілецьких вправ, доступ Додатка до папки *Exercises* обмежується операцією читання. Ви не можете додавати або видаляти файл вправи безпосередньо в Додатку. Однак можна додати або видалити файли стрілецьких вправ в цій папці за допомогою провідника Windows.

Будь-які стрілецькі вправи, які Ви створюєте або редагуєте, розміщуються в іншій папці в області зберігання даних користувача Windows. Додавання нової вправи для стрільби здійснюється безпосередньо з конструктора вправ, а видалення раніше створеної вправи можливе в Каталозі вправ.

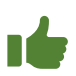

Щоб додати власні вправи до каталогу вправ для стрільби як типові вправи, закрийте Додаток та помістіть файли вправ у папку *Exercises*.

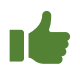

Щоб швидко приступити до виконання стрілецької вправи, двічі клацніть на зображенні обраної вправи.

#### <span id="page-24-0"></span>**Налаштування параметрів стрілецької вправи**

Додаток дозволяє встановити загальні налаштування стрілецької вправи, а також пресети мішеней, які будуть використовуватися в Конструкторі вправ.

Щоб відкрити налаштування вправи, натисніть кнопку праворуч від вибраної вправи в Каталозі вправ.

Відкриється вікно з параметрами стрілецької вправи.

**Зброя та боєприпаси.** У цьому розділі Ви вибираєте тип зброї (макет зброї), яка буде використовуватися в стрілецької вправі. Ви можете вибрати пістолет або штурмову гвинтівку (автомат).

Вибір типу зброї впливає на:

- звук пострілу, який відтворюється: постріл з пістолета або автомата;
- кількість боєприпасів, доступних для стрільби;
- застосування правил балістичних розрахунків в залежності від дальності стрільби (тільки для автомата).

Клацніть мишею на панель із зображенням зброї. Використовуйте кнопки **в талем**, щоб вирати потрібний тип зброї.

Клацніть мишею на панель боєприпасів. За допомогою кнопок **тали та встановіть кількість** боєприпасів, які будуть «віддані» стрільцю для виконання вправи.

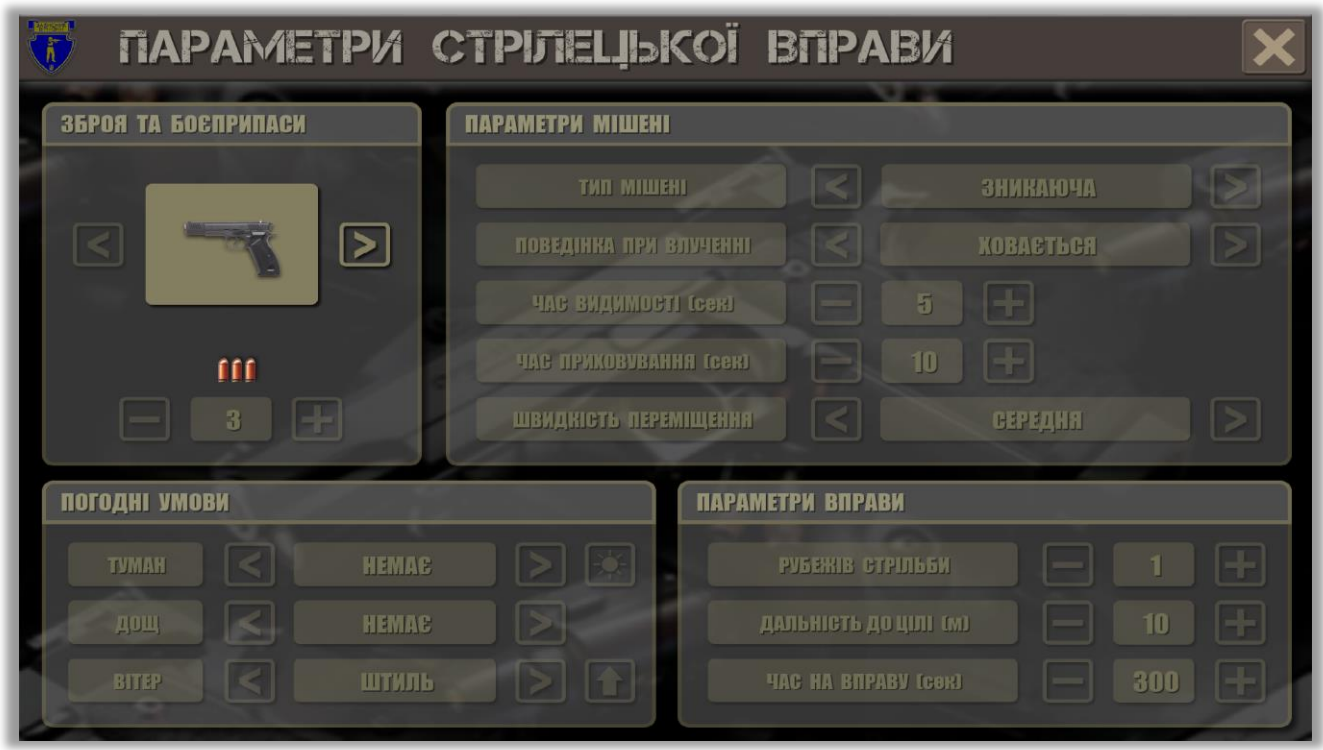

**Погодні умови.** Установка погодних умов дозволяє включити в процес стрільби спецефекти, імітуючи освітлення сцени, наявність туману, дощу, а також швидкості вітру.

Встановіть час доби у вправі за допомогою кнопки . Зображення на кнопці відповідає вибраному часу доби: день **ВАЗИ**, сутінки **ВАЗИ** або ніч Клацніть мишею на панель з назвою ефекту. Використовуйте кнопки  $\ll$  <sub>та</sub>  $\gg$ , щоб вибрати інтенсивність прояву ефекту: туману, дощу та сили вітру.

**Параметри вправи**. Дозволяє встановлювати такі загальні параметри:

Кількість вогневих рубежів від 1 до 4. При виборі одного рубежу вогню виконання вправи пропонується тільки одному стрільцю. Стрілець може вразити будь-які цілі, розміщені на сцені вправи (на вогневому полі).

При виборі двох вогневих рубежів сцена вправи ділиться на дві зони: мішені в лівій зоні призначені для ураження першим стрільцем, мішені в правій зоні належать другому стрільцю.

При призначенні трьох і чотирьох вогневих рубежів сцена стрільби ділиться на 3 та 4 частини відповідно.

Дальність до цілі (м). Дозволяє встановити початкове значення дальності до мішені, яка розміщується в Конструкторі вправ. При цьому розміри мішені, що відображається, буде розраховуватися з урахуванням зазначеної дальності до цілі, розміру проекційного екрана та віддалення стрільця від екрана.

Час на вправу (сек). Дозволяє встановити час, протягом якого стрілець може виконувати стрільбу після отримання команди **Вогонь**.

**Параметри мішені.** Цей блок налаштувань дозволяє встановити початкові значення параметрів мішені для швидкого створення стрілецької вправи в Конструкторі вправ. Ви можете встановити ці налаштування безпосередньо в Конструкторі вправ (див. [Встановлення параметрів мішені](#page-29-1)).

## <span id="page-27-0"></span>**Конструктор вправ**

Конструктор вправ призначений для розташування мішеней на обраній сцені та встановлення параметрів мішеней та мішенній обстановці.

За допомогою Конструктора вправ ви можете створити нову вправу або змінити та налаштувати існуючу вправу зі стрільби.

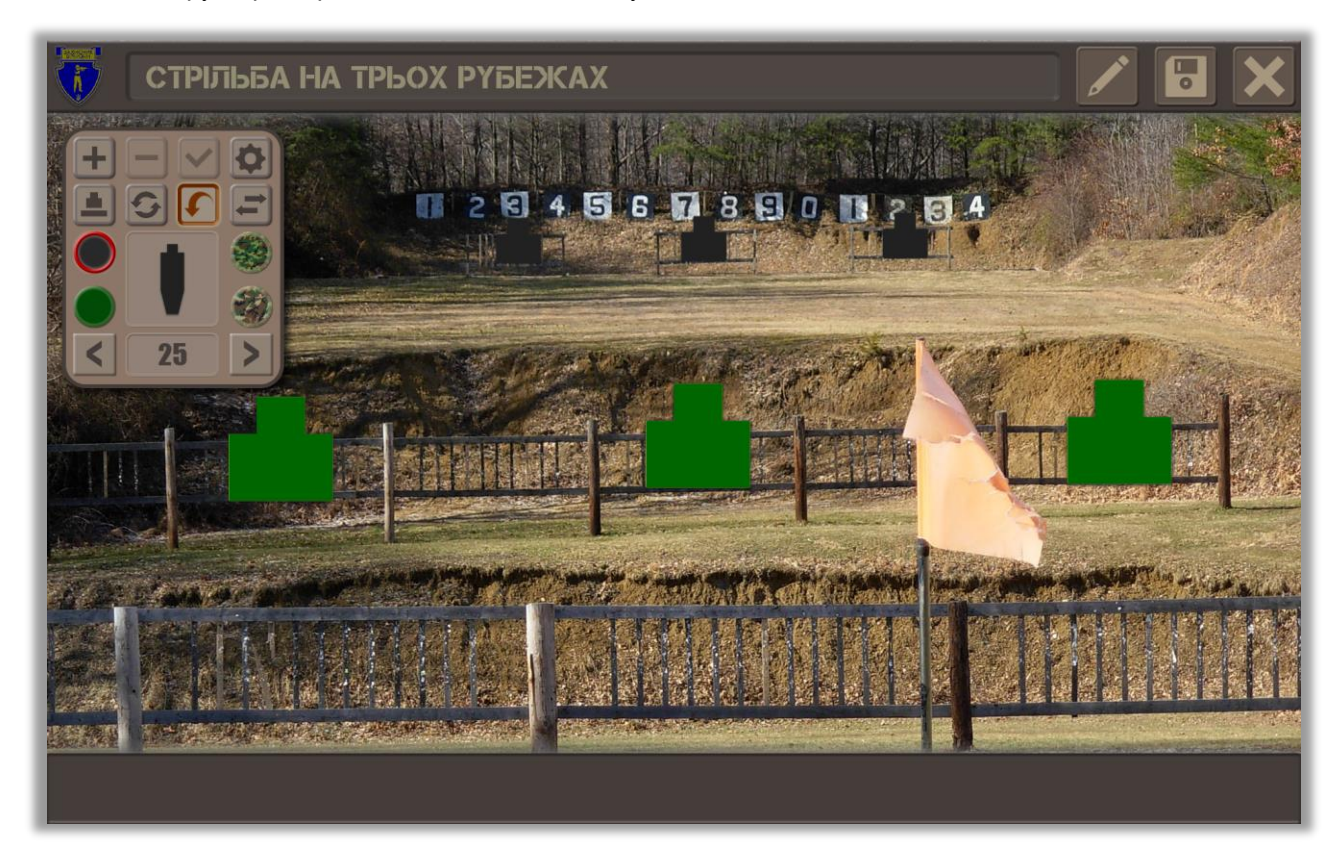

Вигляд Конструктора вправ показаний на малюнку нижче.

#### <span id="page-27-1"></span>**Створення нової вправи**

У головному меню відкрийте розділ **Каталог вправ** і зніміть виділення вправи.

Обрана вправа підсвічується зеленою рамкою. Натисніть на картинку вправи мишею – зелена рамка зникне; це означає, що зараз не вибрано жодної вправи.

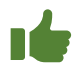

Вибрана вправа може бути десь в Каталозі вправ та її не буде видно на першій сторінці. Щоб швидко скасувати обрану вправу, двічі клацніть на будь-якій вправі без зеленої рамки. Перший клік вибере цю вправу – з'явиться зелена рамка, другий клік скасує вибір вправи.

Поверніться до головного меню та відкрийте Конструктор вправ.

У вікні вкажіть назву нової стрілецької вправи та натисніть кнопку **OK**.

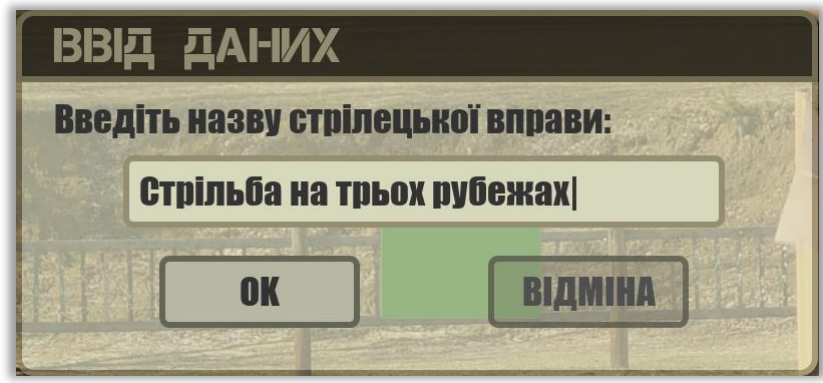

Введена назва стрілецької вправи з'явиться в заголовку Конструктора вправ; файл, в якому будуть записані параметри вправи, також буде названий аналогічним чином.

#### <span id="page-28-0"></span>**Редагування наявної вправи**

У головному меню відкрийте розділ **Каталог вправ** і виберіть вправу, яку Ви хочете налаштувати. Щоб вибрати вправу, натисніть на картинку вправи за допомогою миші.

Поверніться до головного меню та відкрийте Конструктор вправ.

Змініть назву вправи, натиснувши кнопку . У вікні введіть ім'я вправи та натисніть кнопку **OK**.

#### <span id="page-28-1"></span>**Робота з Панеллю керування**

Панель керування призначена для впорядкування мішеней, встановлення мішенної обстановки та параметрів стрільби.

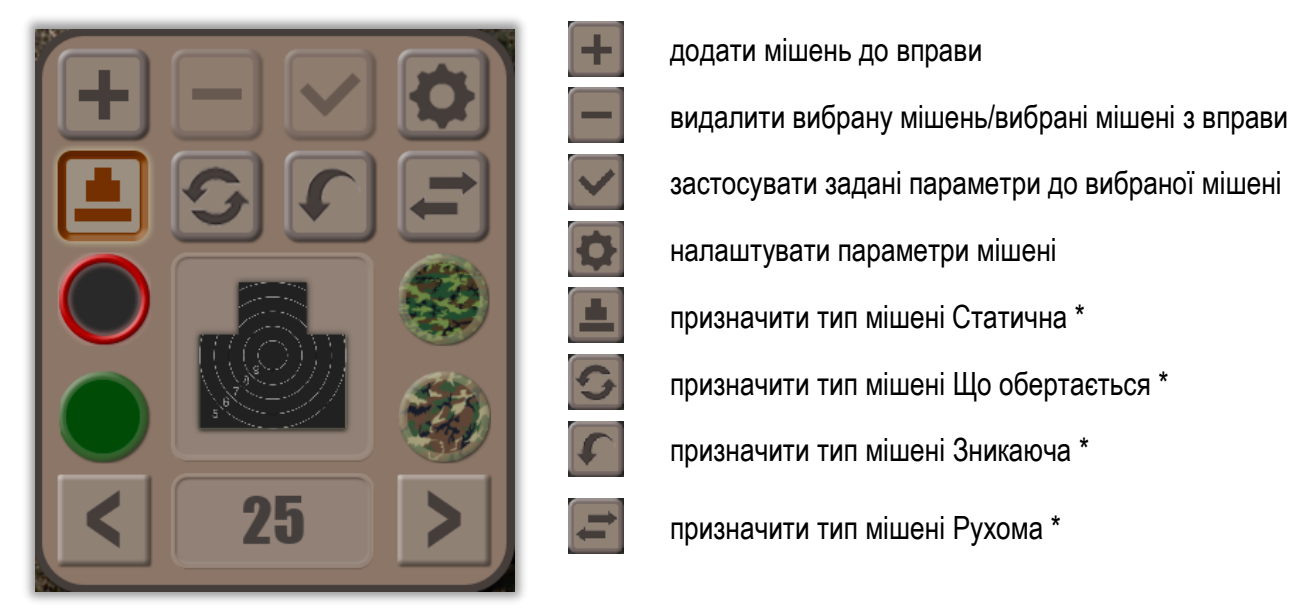

#### **Кнопки на панелі керування:**

Вибраний тип мішені визначається натиснутою кнопкою.

Щоб вибрати текстуру мішені, скористайтеся кнопками **. Кнопка з нетелями . Кнопка з вибраною** текстурою має червону рамку. Зображення мішені на Панелі керування буде забарвлене вибраною текстурою.

Щоб установити дальність до мішені, скористайтеся кнопками . Поточна дальність до мішені в метрах відображається в прямокутнику між кнопками для встановлення дальності.

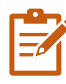

Розміри зображення мішені розраховуються Додатком з урахуванням ширини проекційного екрана, віддалення стрільця від екрана та точно відповідають розмірам реальної мішені при обраній дальності до цілі.

Щоб вибрати тип мішені, натисніть на зображення мішені на панелі управління. Відкриється каталог мішеней. Виберіть потрібну мішень, клацнувши на ній мишею; вибрана мішень підсвічується червоною рамкою. Закрийте каталог мішеней. Вибрана мішень буде відображатися на Панелі керування.

#### <span id="page-29-0"></span>**Порядок розміщення мішеней**

Виберіть вид мішені в каталозі мішеней.

Виберіть тип мішені: статична, що обертається, зникаюча або рухома.

Встановіть дальність до цілі за допомогою кнопок .

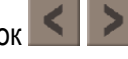

Натисніть кнопку **стільки разів, скільки вам потрібно додати мішеней до вправи.** 

Наведіть вказівник миші на першу мішень, утримуйте ліву кнопку миші та перемістіть мішень у потрібне місце на сцені вправи. Відпустіть ліву кнопку миші.

Повторіть операцію для всіх доданих мішеней.

#### <span id="page-29-1"></span>**Встановлення параметрів мішені**

Натисніть кнопку  $\Box$ , щоб відкрити вікно для встановити параметрів мішеней.

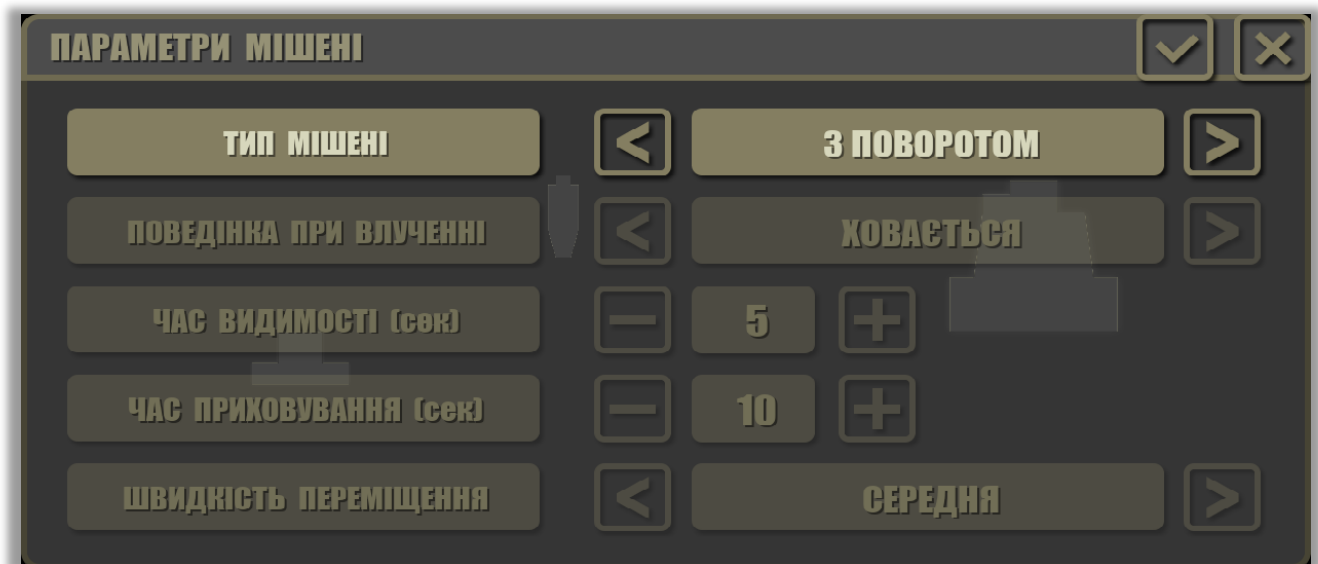

Використовуйте кнопки  $\leq$  та  $\geq$ , щоб встановити:

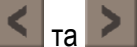

- тип мішені: статична, з поворотом, зникаюча або рухома;
- поведінка мішені при влученні: немає реакції (не визначено) або мішень ховається;
- час видимості мішені в секундах (лише для типу мішені з поворотом або зникаюча);
- час приховування в секундах (лише для типу мішені з поворотом або зникаюча);
- швидкість переміщення мішені (лише для типу мішені рухома).

Підтвердьте зроблені налаштування, натиснувши на .

#### <span id="page-30-0"></span>**Призначення параметрів мішені**

Встановіть потрібні параметри мішені: діапазон, вид і тип мішені за допомогою кнопок на Панелі керування.

Двічі клацніть мишею по мішені на сцені вправи. Мішень буде виділена зеленою рамкою; на верхній стороні рамки відобразиться дальність до мішені в метрах.

Двічі клацніть на наступній мішені, щоб вибрати другу мішень.

Повторіть операцію виділення стільки разів, скільки потрібно вибрати мішеней.

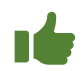

Щоб вибрати всі мішені одразу, двічі клацніть будь-де на сцені вправи, крім мішеней. Всі мішені будуть обрані.

Натисніть кнопку , щоб застосувати встановлені параметри до вибраних мішеней.

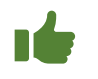

Двічі клацніть мішень із зеленою рамкою, щоб зняти виділення з мішені.

Щоб зняти виділення всіх мішеней у вправі, двічі клацніть будь-де, крім мішеней.

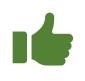

Можна візуально спостерігати за наближенням і видаленням мішені. Для цього виберіть мішень, як описано вище. Тепер за допомогою кнопок **[8] и перемістити» мішень на необхідну дальність**.

#### <span id="page-31-0"></span>**Видалення мішені з вправи**

Виберіть мішень, двічі клацнувши по ній.

Натисніть **. Вибрана мішень буде видалена з вправи.** 

#### <span id="page-31-1"></span>**Збереження вправи**

Натисніть **для збереження стрілецької вправи. Буде записаний файл з ім'ям**, що збігається з назвою вправи, та розширенням *.exr*.

Коли Ви виходите з Конструктора вправ, Вам також буде запропоновано зберегти зміни.

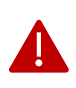

Стрілецькі вправи, які Ви створюєте в Конструкторі вправ, розміщуються в папці *Exercises* в області даних користувача, а вправи, які входять до комплекту поставки, розміщуються в робочій папці Додатка.

## <span id="page-32-0"></span>**Калібрування**

Калібрування Тиру необхідне для налаштування алгоритму перерахунку координат позначки лазерного променя в кадрі відеокамери в систему координат віртуального простору стрілецької вправи.

Завдання калібрування полягає в побудові контуру обрамлення зображення, що транслюється проектором на проекційний екран. З цією метою відеокамера робить знімок проекційного екрана з білим фоном на зображенні та без зображення, а потім розпізнає межі екрана, порівнюючи два знімки. Отримані дані визначають **зону виявлення** лазерного променя.

Екран калібрування містить підказки, дотримуючись яких Ви можете легко та швидко автоматично відкалібрувати Тир протягом однієї-двох хвилин.

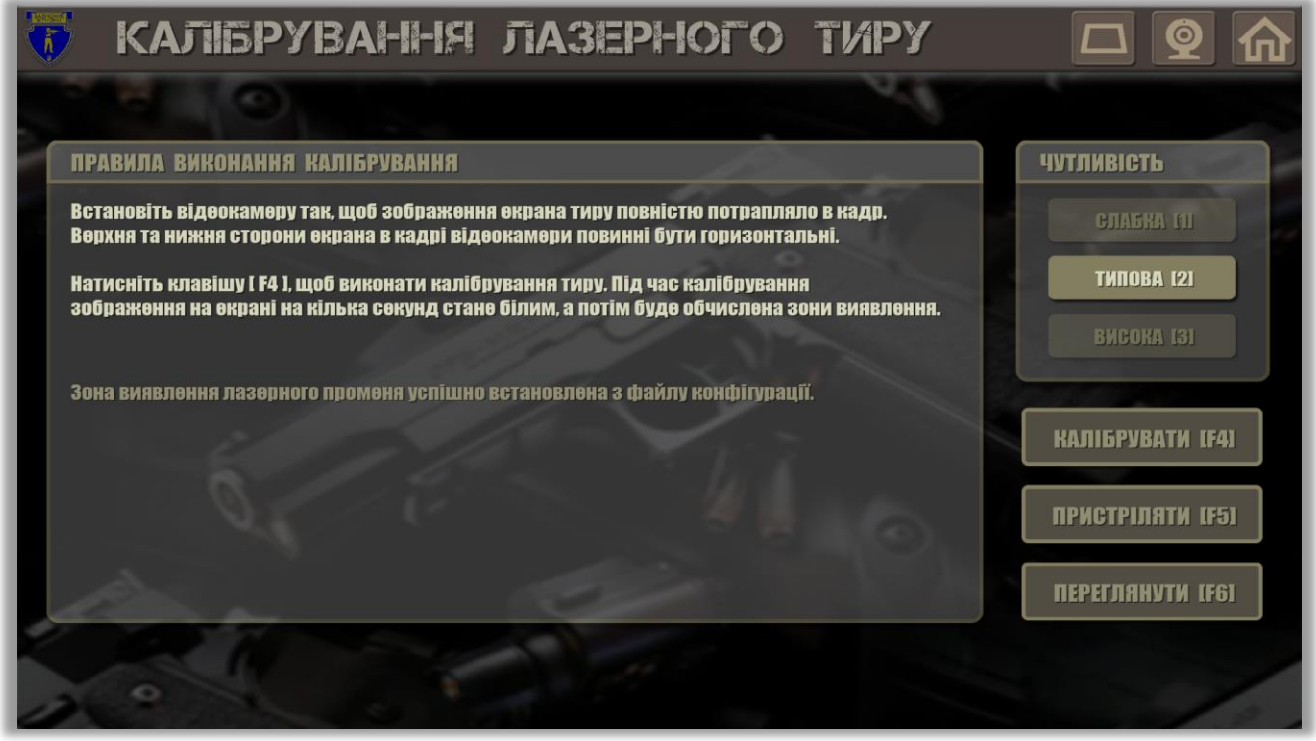

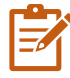

Початкове калібрування необхідно виконати під час встановлення Тиру. Калібрування може буде потрібно повторити, якщо змінюється розмір і положення зображення на проекційному екрані (наприклад, в результаті зміни роздільної здатності проектора), в разі ненавмисного зміщення положення відеокамери або зміни її роздільної здатності.

Результати калібрування зберігаються у файлі конфігурації Додатка та надалі використовуються в усіх наступних сеансах роботи з Додатком. Тому перекалібрування Тиру з незмінними налаштуваннями проектора і відеокамери не потрібно.

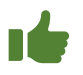

Калібруйте щоразу, коли використовуєте портативний Тир, від'єднуйте відеокамеру від комп'ютера або змінюйте настройки відеокамери.

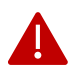

У демонстраційному режимі калібрування Тиру не підтримується. Для проведення калібрування вимкніть деморежим і встановіть в USB-слот комп'ютера флеш-накопичувач з ключем Тиру.

#### <span id="page-33-0"></span>**Порядок проведення калібрування**

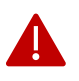

Переконайтеся, що на Вашому комп'ютері настроєно автоматичне приховання панелі завдань. При необхідності відкрийте властивості панелі завдань і встановіть режим **Автоматичне приховування панелі завдань**.

- 1. Натисніть кнопку **Калібрування** в Головному меню Додатка.
- 2. Увімкніть зображення відеокамери, натиснувши кнопку . Переконайтеся, що відеокамера працює.

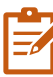

Щоб правильно відкалібрувати Тир, переконайтеся, що нижня та верхня сторони зображення на проекційному екрані строго горизонтальні. При цьому допускається зображення проекційного екрана мало вигляд неправильної трапеції (сторони можуть мати різні кути нахилу до основи трапеції).

Якщо Ви використовуєте портативну відеокамеру, відрегулюйте її положення так, щоб все зображення на проекційному екрані вписувалася в поле зору відеокамери та займало якомога більше місця.

За допомогою кнопок **в виде** відрегулюйте за потреби яскравість та контрастність зображення. Для відеокамери з професійною матрицею досить встановити режим **Авто**, щоб отримати прийнятну якість зображення.

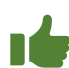

Переконайтеся, що на зображенні немає ділянок яскраво-білого кольору (світлих тонів). В ідеалі зображення на проекційному екрані повинно мати насичено-червоний колір, без білих відблисків, а решта простору в кадрі відеокамери повинна бути пофарбована в темно-червоні тони.

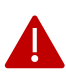

Якщо все зображення з відеокамери забарвлене в рівномірний яскраво-червоний колір, додаток не зможе виконати автоматичне калібрування. Змініть параметри проектора, щоб отримати контрастне зображення проекційного екрана та навколишнього середовища. Одним із важливих налаштувань є регулювання колірної температури зображення.

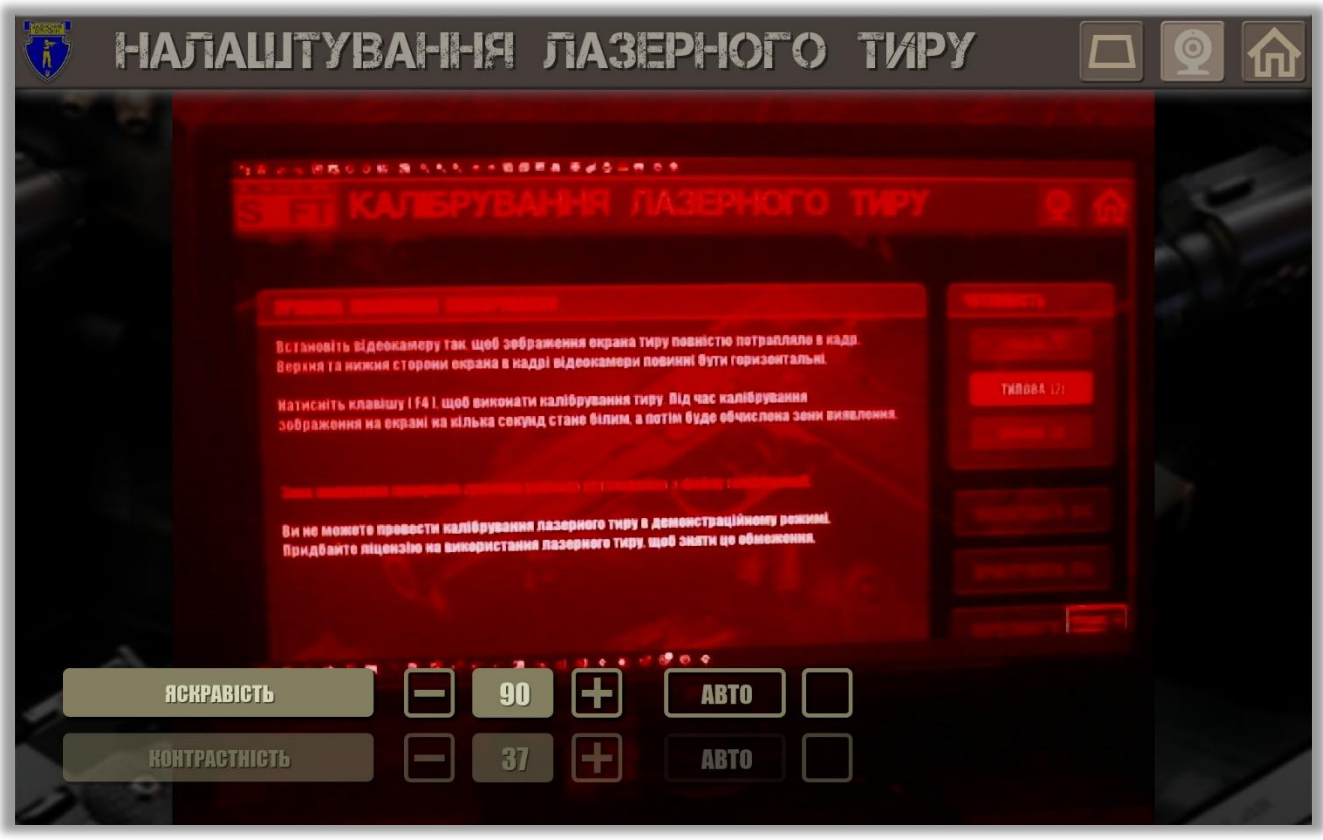

Вимкніть відеокамеру, натиснувши кнопку ще раз .

3. Встановіть чутливість детектора виявлення меж зображення, натиснувши кнопку **Слабка**, **Типова** або **Висока**.

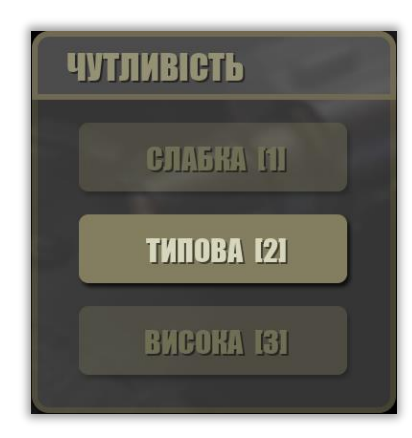

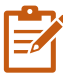

Для приміщення із зашторюванням або зі штучним освітленням рекомендується встановити чутливість детектора **Типова**. Якщо калібрування відбувається в темній кімнаті, встановіть чутливість детектора – **Слабка.**

4. Натисніть клавішу **[F4]** або клацніть по **Калібрувати**.

Протягом декількох секунд на проекційному екрані буде відображатися біле фонове зображення, а детектор виконує розпізнавання меж зображення на проекційному екрані.

Якщо калібрування пройде успішно, Додаток відобразить відповідне повідомлення.

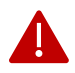

При виконанні автоматичного калібрування забороняється перебувати перед відеокамерою, переміщати відеокамеру та / або проектор, вмикати та вимикати світло.

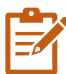

Якщо автоматичне калібрування не вдається, змініть чутливість детектора. Проведіть повторне калібруванняТиру.

Автоматичне калібрування відмінно працює в приміщенні, яке має темні штори на вікнах та коли на проекційному екрані не має прямих відблисків від освітлення.

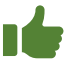

.

Якщо велика кількість світла в приміщенні не дозволяє автоматично калібрувати протягом дня, почекайте, поки настануть сутінки, вимкніть штучне освітлення в приміщенні та відкалібруйте Тир.

5. Натисніть кнопку **Застосувати**, щоб зберегти параметри зони виявлення, яка була обчислена.

#### <span id="page-36-0"></span>**Перегляд результатів калібрування**

Ви можете переглянути результати роботи детектора виявлення меж зображення, натиснувши мишею на кнопку **Перегляд** або натиснувши клавішу **[F6].** На першому зображенні Ви можете побачити, які межі детектор зміг виявити, а на другому зображенні обчислювану область виявлення, що буде виділена зеленим контуром та накладена на реальне зображення відеокамери.

Візуальне відображення результатів виявлення меж зображення дозволяє правильно підібрати чутливість детектора.

Знижуйте чутливість детектора, якщо на зображенні багато контурів різних об'єктів.

Підвищуйте чутливість детектора, якщо на зображенні немає замкнутого контуру, який повторює межі зображення на проекційному екрані.

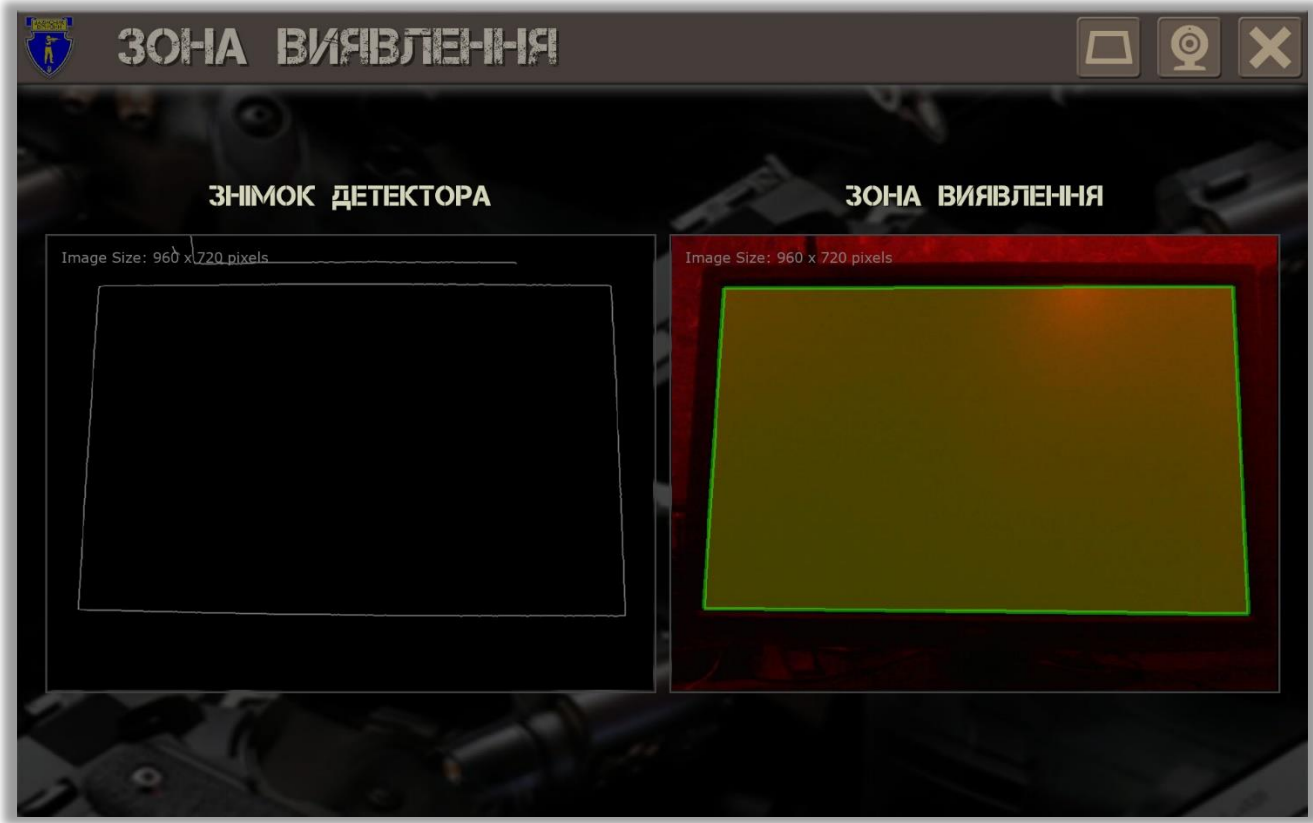

#### <span id="page-37-0"></span>**Перевірка зони виявлення**

Перевірка області виявлення необхідна для контролю відповідності меж зображення на проекційному екрані з розрахунковим контуром зони виявлення у вигляді трапеції. Якщо межі зображення і контур області виявлення збігаються, то калібрування Тиру не потрібно.

та накладе на нього контур області виявлення.

Щоб перевірити зону виявлення, натисніть кнопку . Додаток зробить скріншот проекційного екрана

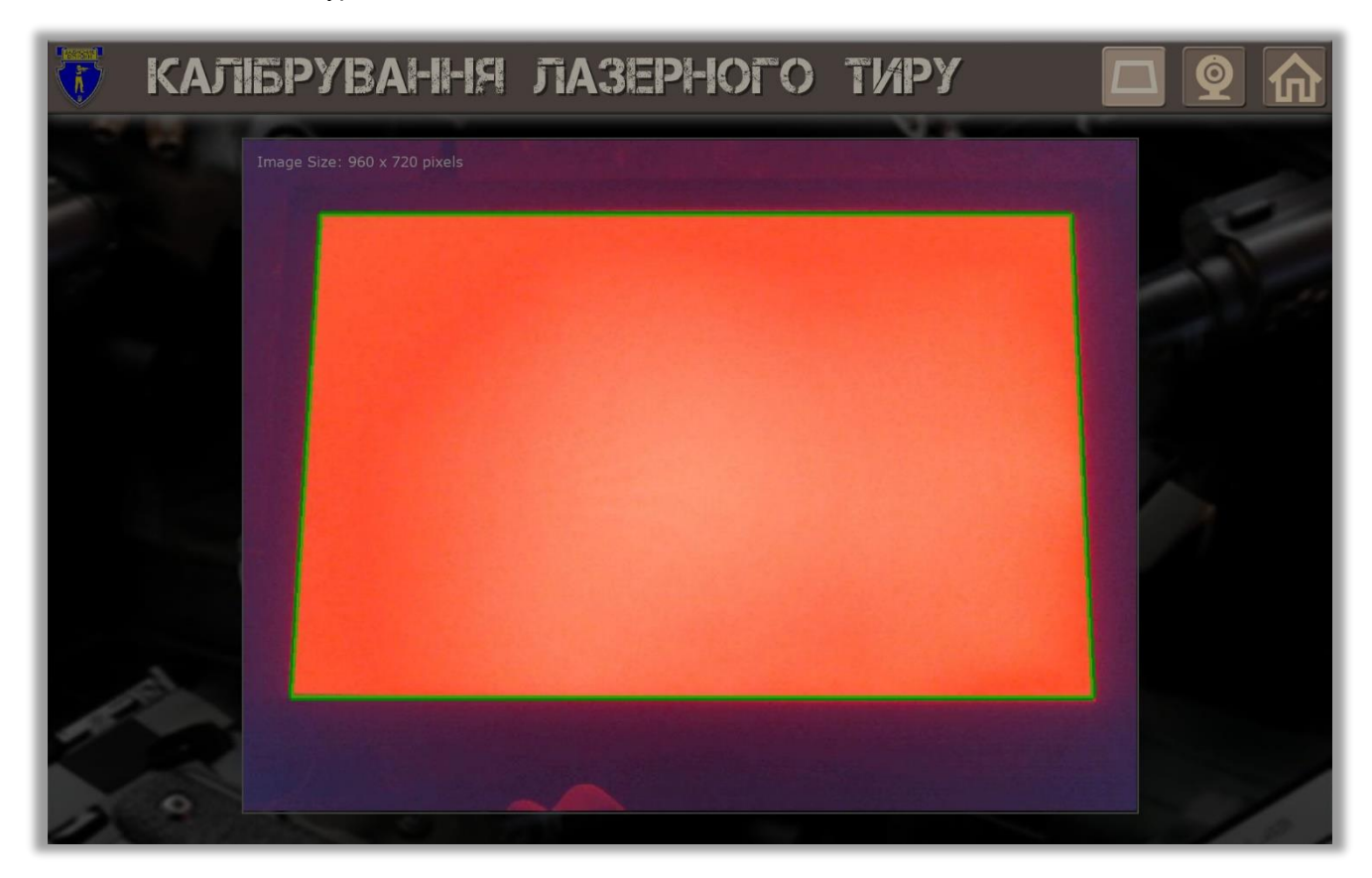

#### <span id="page-38-0"></span>**Пристрілка**

Пристрілка дозволяє переконатися, що відеокамера успішно виявляє лазерний промінь на проекційному екрані, налаштувати точність розрахунку координат «пострілів» (відмитка пострілу повинна збігатися з відміткою лазерного променя) та оцінити надійність виявлення «пострілу» (за кількістю пропусків лазерних «пострілів»).

1. Натисніть кнопку **Пристріляти [F5]** або натисніть клавішу **F5.** Відкриється вікно для пристрілки.

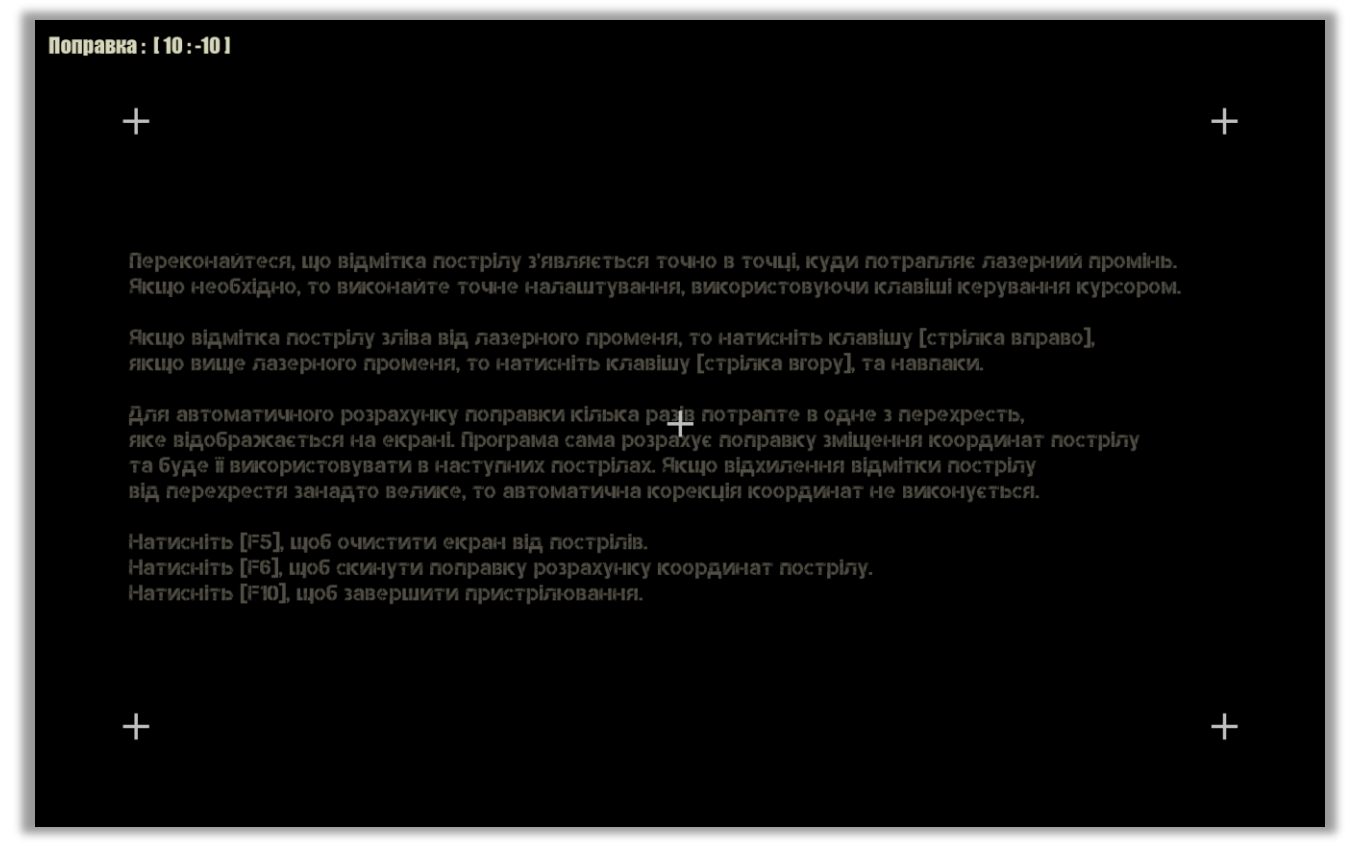

2. Зробіть кілька «пострілів» по екрану. Візуально контролюйте появу позначок «пострілів» на зображенні проекційного екрана.

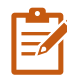

Якщо позначка «пострілу» не збігається з місцем попадання лазерного променя (фіксується візуально), то встановіть поправку. Для цього кілька разів на клавіатурі комп'ютера натисніть клавішу управління курсором з урахуванням наступних правил:

- 1. Якщо позначка «пострілу» на екрані знаходиться **під** місцем, куди потрапляє лазерний промінь, натисніть клавішу
- 2. Якщо позначка «пострілу» на екрані знаходиться **над** місцем, куди потрапляє лазерний промінь, натисніть клавішу  $\psi$
- 3. Якщо позначка «пострілу» на екрані знаходиться **ліворуч** від місця, куди потрапляє лазерний промінь, натисніть клавішу  $\rightarrow$ 
	- Якщо позначка «пострілу» на екрані розташована **праворуч** від лазерного променя, натисніть клавішу

Ви можете візуально спостерігати, як буде рухатися позначка «пострілу» в напрямку стрілки – клавіші, яку ви натискаєте.

Визначена поправка відображається у верхньому правому куті екрана Тиру.

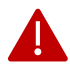

Зверніть увагу, що значення поправки зазвичай знаходиться в діапазоні -30 /+30 для кожної координати X або Y.

Якщо за допомогою поправки не може налаштувати достатню точність виявлення, відкалібруйте межі зони виявлення ще раз.

Натисніть **клавішу F6**, щоб скинути значення поправки до 0.

Щоб очистити екран від позначок «пострілів», натисніть клавішу **F6** або **Esc**.

Натисніть клавіатуру **F10**, щоб завершити пристрілку.

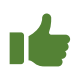

Знизте чутливість розпізнавання, якщо в режимі зйомки з'являються помилкові позначки «пострілів».

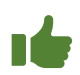

Розширте розмір «мертвої зони», якщо з'являються подвійні та потрійні позначки «пострілів» у відповідь на кожен «постріл».

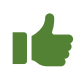

Збільште поріг виявлення для усунення помилкових «пострілів» в динамічних сценах.

#### **Режим напівавтоматичної корекції**

Режим напівавтоматичної корекції полегшує та прискорює встановлення значень поправки. У цьому режимі корекція точності виявлення координат «пострілу» проводиться Додатком, а клавіші управління курсором не використовуються для зміни значень поправки.

Виконайте такі дії:

- 1. Перейдіть до проекційного екрана та встаньте так, щоб не блокувати огляд відеокамери.
- 2. Виконайте зблизька кілька «пострілів» по одному з білих перехресть, які намальовані на екрані Тиру.

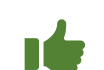

Ви можете піднести макет зброї до одного з перехресть під кутом, щоб не блокувати огляд відеокамери.

- 3. Слідкуйте за тим, щоб лазерний промінь потрапляв саме в перехрестя.
- 3. Переконайтеся, що з кожним «пострілом» значення поправки змінюється.
- 4. Припиніть стрільбу як тільки значення поправки перестане змінюватися.

## <span id="page-40-0"></span>**Параметри налаштування**

Налаштування інтерактивного лазерного тиру *Захисник Вітчизни [2]* забезпечують:

- визначення параметрів для виявлення "пострілів" (позначки лазерного променю на проекційному екрані): чутливість детектора, поріг виявлення, значення мертвої зони та кількість каналів виявлення;
- визначення характеристик робочого місця стрільця для правильного розрахунку розмірів мішеней, що відображаються на проекційному екрані;
- визначення параметрів підключеної відеокамери: роздільної здатності, яскравості та контрастності;
- встановлення характеристик комп'ютера: слабка потужність, типова конфігурація або продуктивна робота;

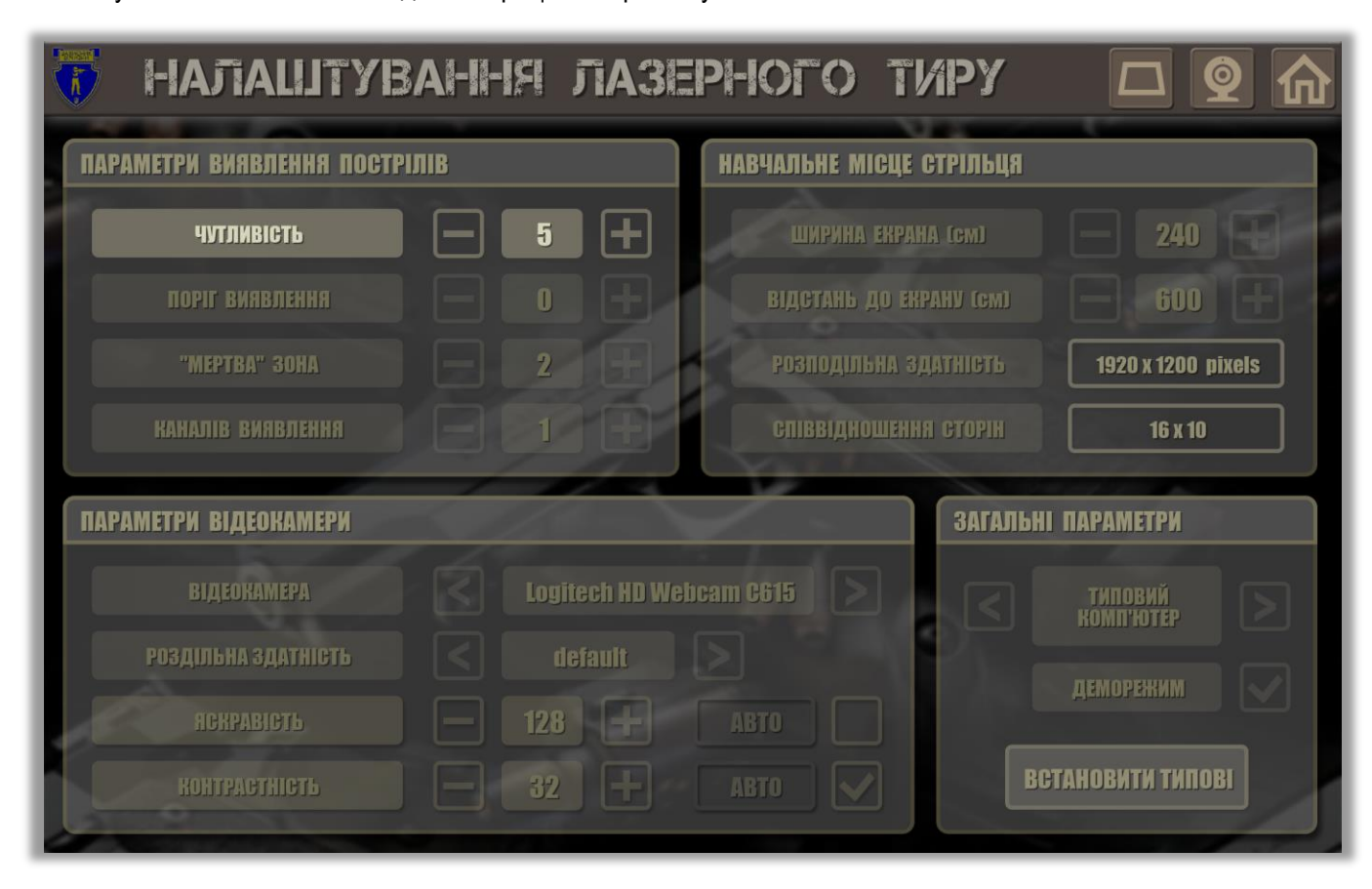

• увімкнення / вимкнення демонстраційного режиму.

Використовуйте кнопки  $\blacksquare$ та  $\blacksquare$ та , щоб встановити кількісні характеристики, такі як чутливість, поріг виявлення, розмір мертвої зони, кількість каналів виявлення, ширина проекційного екрана, відстань до екрана, яскравість та контрастність зображення відеокамери.

Використовуйте кнопки  $\Box$  та  $\Box$ , щоб вибрати одне зі припустимих значень моделі та роздільної здатності відеокамери, а також продуктивності комп'ютера.

#### <span id="page-41-0"></span>**Настроювання параметрів виявлення**

В інтерактивному лазерному тирі *Захисник Вітчизни [2]* виявлення позначки лазерного променю здійснюється за допомогою відеокамери з встановленим на її об'єктив червоним або зеленим фільтром.

Правильна конфігурація детектора виявлення дозволяє домогтися впевненого розпізнавання кожного пострілу без помилкових спрацьовувань і пропусків.

**Чутливість виявлення**. Рекомендується встановити типовий рівень чутливості 5 для використання Тиру в приміщенні зі шторами на вікнах та при штучному освітленні при відсутності прямого «засвітлення» (яскравих ділянок) проекційного екрана.

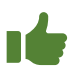

Знижуйте чутливість до 3, якщо заняття проводяться в добре затемненому приміщенні або при відсутності освітлення ввечері.

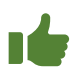

Підвищуйте чутливість до 7, якщо заняття проводяться в яскравий сонячний день та на вікнах немає штор.

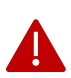

Зверніть увагу, що високі значення чутливості можуть призвести до помилкових реакцій детектора виявлення, а низькі значення чутливості в освітленому приміщенні призведуть до пропуску «пострілів».

**Поріг виявлення.** Рекомендуємо встановити типовий поріг виявлення 0. Це означає, що детектор виявлення фіксує факт «пострілу» при виявленні позначки лазерного променю всього в одному кадрі відеокамери.

Якщо частота кадрів відеокамери встановлена на рівні 50 Гц, то максимально можлива частота виявлення буде 50 «пострілів» в секунду.

Збільшення порогу виявлення «змушує» детектор виявлення підраховувати кількість виявлень в послідовних кадрах відеокамер. При цьому підвищується надійність виявлення, але короткі лазерні «спалахи» можуть бути пропущені.

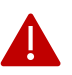

Якщо на спусковому гачку макета зброї зроблений довгий натиск, або лазерний пристрій випромінює «довгий» лазерний імпульс, детектор виявлення «розпізнає» серію «пострілів», а на проекційному екрані з'явиться кілька позначок «пострілів».

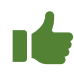

Порадьте стрільцю зробити короткі натискання на спусковий гачок макета зброї.

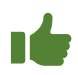

Встановіть поріг виявлення 2 або 3, щоб досягнути ефекту "один постріл, одна позначка". Якщо окремі постріли не виявляються, зменшіть поріг до 0 або 1.

**«Мертва» зона.** Це серія кадрів відеокамери, які не обробляються детектором виявлення після успішного виявлення «пострілу».

Рекомендується встановити типову ширину «мертвої зони» на 1. Це означає, що детектор пропустить один кадр відеокамери, перш ніж увімкне логіку виявлення клітинок, в яких раніше був виявлений «постріл».

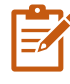

Збільшення ширини «мертвої зони» – дуже ефективний спосіб позбутися від помилкових спрацювань (помилкових «пострілів») у динамічній вправі або за рахунок впливу зовнішніх факторів (періодична поява відблисків на екрані, рух сторонніх предметів у полі зору відеокамери тощо).

Встановіть ширину "мертвої зони" на 3 або 5, щоб досягти ефекту "один постріл – одна позначка".

**Кількість каналів виявлення.** Кожний канал виявлення задіює окремий процес для виявлення «пострілів» одного стрільця. Якщо один стрілець виконує стрілецьку вправу, то досить призначити один канал виявлення. Для виявлення декількох пострілів, зроблених одночасно двома стрільцями, необхідно буде виділити два канала виявлення.

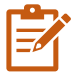

Щоб виявити чотири просторово розставлені «постріли», зроблені в різних точках і в той же час, потрібно буде призначити чотири канали виявлення. Слід мати на увазі, що ймовірність того, що всі чотири стрільці будуть «стріляти» одночасно, досить мала. Тому рекомендується встановити 2 або 3 канали виявлення, що знижує навантаження на детектор виявлення. Також слід ураховувати, що продуктивність одноядерного процесора може бути недостатньою для роботи у двоканальному режимі виявлення.

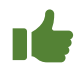

Встановіть кількість каналів виявлення на 1 і порадьте стрільцям стріляти по мішенях по черзі.

#### <span id="page-42-0"></span>**Встановлення параметрів відеокамери**

Спочатку вкажіть модель відеокамери. За замовчуванням Додаток вибирає першу знайдену відеокамеру. Після того, як Ви виберете відеокамеру, Додаток «запам'ятає» Ваш вибір у налаштуваннях, тому Вам не доведеться вибирати відеокамеру кожен раз після запуску Додатка.

Якщо відеокамеру не підключено до комп'ютера Тиру, то у полі **Відеокамера** буде написано **Не підключено**.

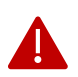

Якщо ви використовуєте ноутбук як комп'ютер Тиру, зверніть увагу, що він вже містить вбудовану відеокамеру. Тому при першому запуску Додатка або при повторному підключенні (раніше відключеної) відеокамери для роботи в Додатку, відеокамера ноутбука, а не відеокамера Тиру,

може бути вказана в області вибору моделі відеокамери Тиру. Виберіть потрібну відеокамеру.

Після вибору моделі відеокамери встановіть роздільну здатність відеокамери виходячи з наступних рекомендацій:

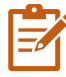

Якщо встановлений проекційний екран з розмірами не більше 2,4 х 1,8 м, то рекомендована роздільна здатність відеокамери становить 800 х 600 пікселів.

Детектор виявлення лазерного променю сканує кадр відеокамери в сітці з мінімальною відстанню між сусідніми лініями 2 пікселі. Для роздільної здатності 800 х 600 пікселів буде створена сітка 400 на 300 ліній, а розміри мінімального поля виявлення проекційного екрана 2,4 х 1,8 м складуть 6 х 6 мм. Специфікація лазерного покажчика вказує на те, що діаметр позначки лазерного променю становить 6-8 мм на відстані 5-6 м та до 12-13 мм на відстані 25 м. Отже, лазерний промінь буде «перекривати» одне-два поля виявлення, тому збільшення роздільної здатності відеокамери не призведе до очікуваного підвищення точності виявлення. При цьому загальна кількість сканованих полів у кадрі відеокамери істотно впливає на продуктивність детектора виявлення.

Після відключення відеокамери від комп'ютера, а потім повторного підключення відеокамери в деяких випадках відеокамера може скидавати налаштування роздільної здатності до типового значення **Default.** Для більшості моделей відеокамер роздільна здатність за замовчуванням має низьку роздільну здатність, наприклад 320 x 240 пікселів. Встановіть рекомендовану роздільну здатність відеокамери замість **Default**.

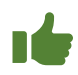

Під час запуску Додатка на ноутбуці переконайтеся, що вибрано правильну відеокамеру та встановлено рекомендовану роздільну здатність відеокамери.

#### <span id="page-43-0"></span>**Настроювання робочого місця**

**Ширина екрана.** Виміряйте ширину зображення на проекційному екрані та встановіть у відповідне поле значення, найближче до виміряної ширини. Ширина кроку вибору становить 5 см.

**Відстань до екрана.** Виміряйте відстань від місця, з якого буде здійснюватися стрільба, до проекційного екрана. Встановіть відповідне поле на найближче до виміряної відстані значення. Крок вибору ширини екрана – 50 см.

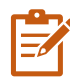

Стрілець може стріляти в Тирі з будь-якої відстані до проекційного екрана. Однак точна відповідність між розмірами мішеней, які стрілець бачить на проекційному екрані, і розмірами реальних мішеней, які він буде спостерігати в реальному світі на заданому вогневому рубежі, забезпечується розміщенням стрільця на відстані до екрана, зазначеного в налаштуваннях.

<span id="page-43-1"></span>

#### **Настроювання загальних параметрів**

**Продуктивність комп'ютера.** Впливає на швидкість роботи детектора виявлення позначки лазерного променю. Чим продуктивніше комп'ютер, тим нижче затримка часу між «пострілом» (імпульсом лазерного променю) і реакцією Додатка на виявлений «постріл». Комп'ютер зі слабким процесором може не встигнути обробити всі події та операції, що призводить до затримок виявлення та пауз у рендерингу графіки. Для цих комп'ютерів слід встановити параметр **Слабкий комп'ютер**: Додаток почне використовувати спрощену логіку виявлення, щоб зменшити затримку та прискорити рендеринг графіки.

**Демонстраційний режим.** Встановіть відмітку, щоб увімкнути демонстраційний режим. У деморежимі можна робити «постріли» за допомогою миші, що дозволяє продемонструвати порядок виконання стрілецької вправи.

**Встановити типові.** Натисніть цю кнопку, щоб встановити типові параметри для лазерного детектора виявлення позначки лазерного променю, відеокамери та продуктивності комп'ютера.

## <span id="page-44-0"></span>**Перегляд списку стрільців і результатів стрільби**

Додаток дозволяє переглянути результати стрільби, збережені у файлі, та визначити команду стрільців для виконання вправи.

Щоб переглянути список стрільців та результати стрільби, перейдіть до меню **Стрілки та результати**.

Потім натисніть на .

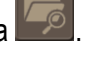

У вікні вкажіть ім'я файлу, що містить список стрільців та результати стрільби.

Натисніть кнопку **OK**. Список стрільців буде відображатися на екрані.

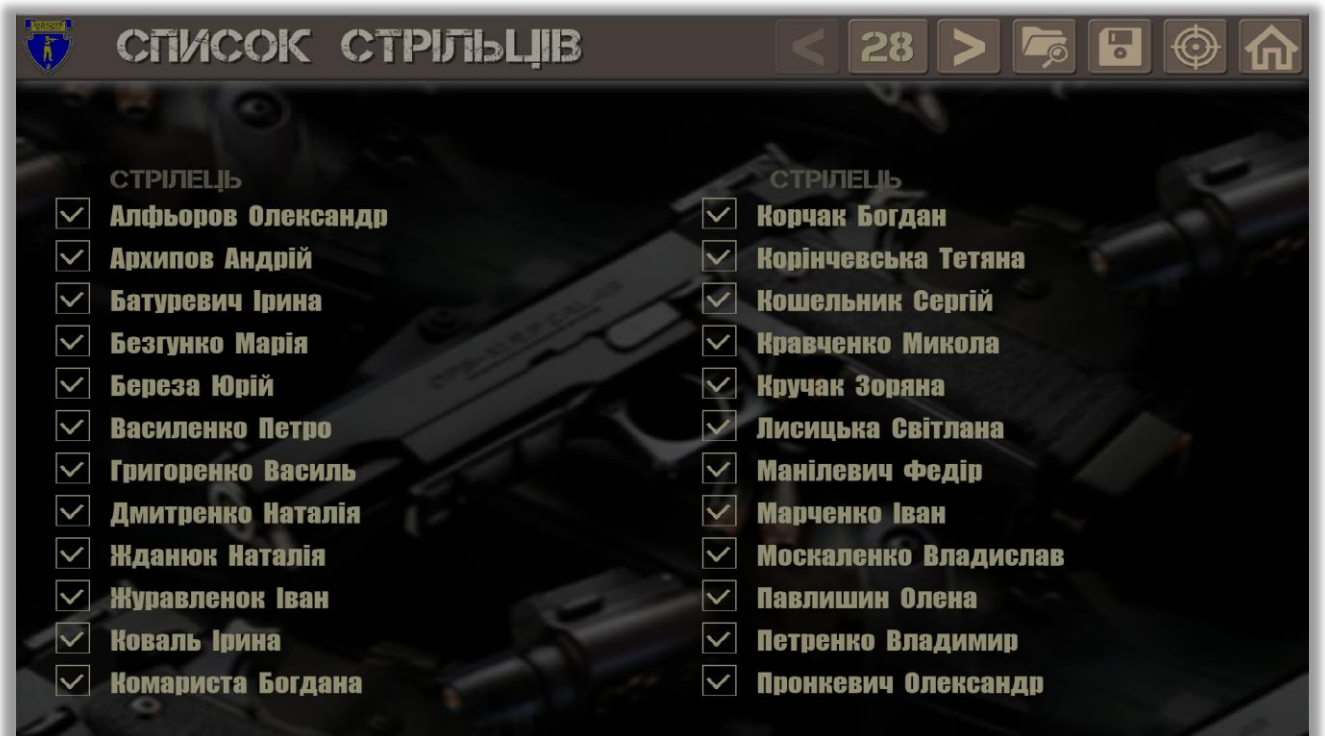

На одній сторінці екрана відображаються не більш 24 стрільців. Загальна кількість стрільців відображається в заголовку сторінки екрана.

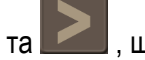

Використовуйте кнопки та та , щоб перегорнути сторінки списку.

Щоб переглянути результати стрільби в останній виконаній вправі, натисніть на .

Будуть відображені загальні результати стрільби кожного стрільця:

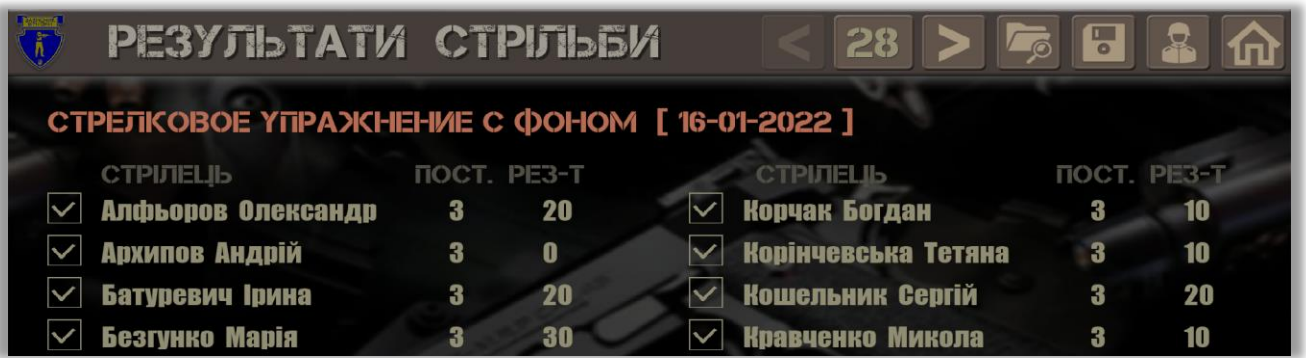

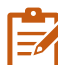

Результати стрільби відображаються в залежності від режиму роботи Додатка.

Якщо стрільба ще не виконувалася, відображаються результати, які зберігаються в завантаженому файлі. В іншому випадку відображаються результати стрільби останньої виконаної вправи.

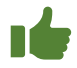

Завантажте в Додаток файл списку стрільців, перш ніж почати стрілецьку вправу.

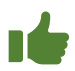

Зніміть позначки в тих рядках, в яких стрільці не будуть виконувати вправу.

## <span id="page-46-0"></span>**Виконання стрілецької вправи**

Для виконання стрілецької вправі відкрийте Каталог вправ, виберіть та запустить вправу, клацнувші

по кнопці .

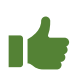

Ви можете швидко почати останню вправу, яку ви виконали в попередньому сеансі роботи з Додатком. Для цього в головному меню натисніть на зображення з надписем **Остання вправа**.

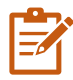

При необхідності перед початком вправи встановіть кількість рубежів стрільби та час для виконання вправи в Налаштуваннях, як описано в розділі Налаштування параметрів стрілецької вправи.

Після початку обраної вправи буде показана сцена вправи з розставленими мішенями. У верхньому заголовку сцени будуть перераховані імена стрільців з першої групи, які будуть запрошені для виконання вправи. Кількість стрільців у групі визначається встановленою кількістю вогневих рубежів. Щоб вибрати

групу стрільців, скористайтеся кнопками **та . Група стрільців формується із загального списку** стрільців, який був завантажений у Додаток.

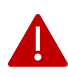

При запуску Додатка автоматично завантажується список стрільців з файлу, який використовувався в останньому сеансі роботи з Додатком.

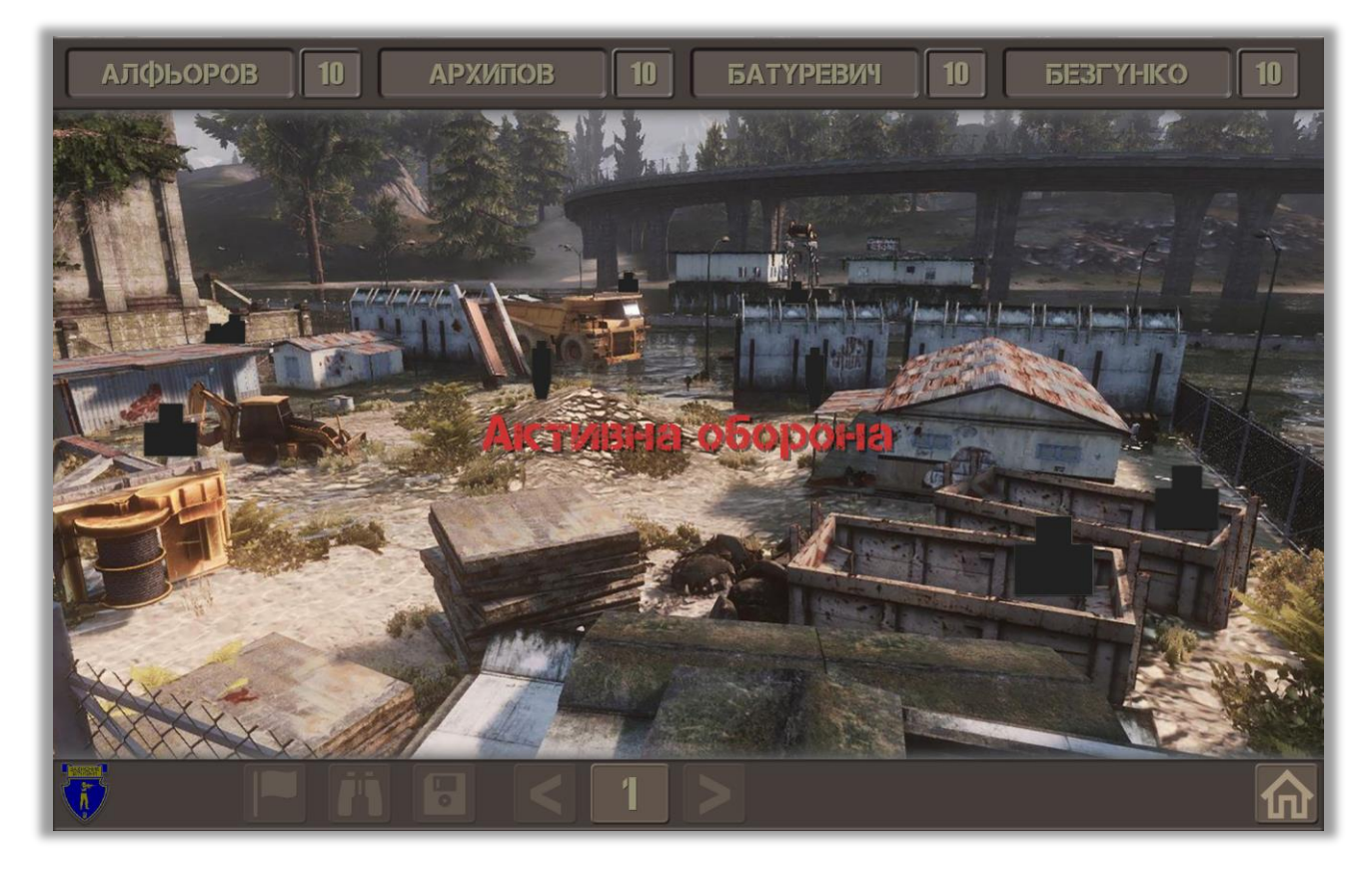

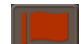

Натисніть клавішу **F5** або попросіть одного з стрільців влучити в кнопку **Поли**, щоб почати вправу зі стрільби. Зачекайте, поки запрошені стрільці займуть свої початкові позиції для стрільби, а потім натисніть клавішу **Enter**.

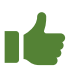

Ви можете попросити одного зі стрільців влучити в повідомлення, показане нижче. Ця дія почне вправу.

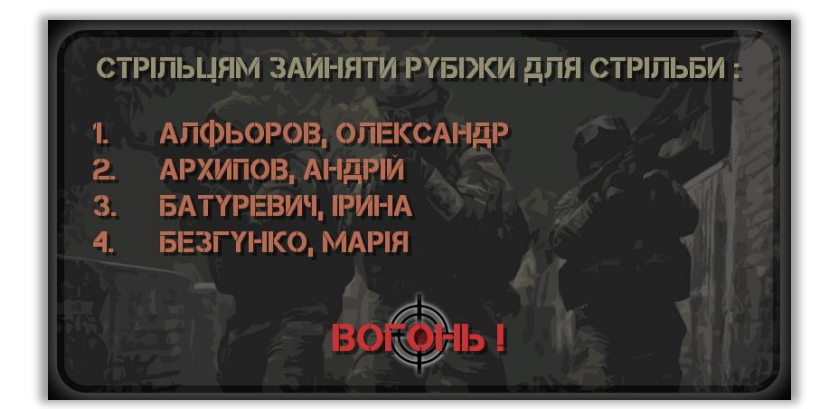

Перед відкриттям вогневих рубежів Додаток покаже зони стрільби для кожного стрільця.

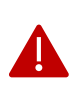

Зверніть увагу, що стрільці повинні стріляти виключно у власній зоні. У разі попадання по мішені, розміщеної в чужій зоні, результат пострілу буде зарахований стрільцю цієї зони, а не стрільцю, який здійснив постріл.

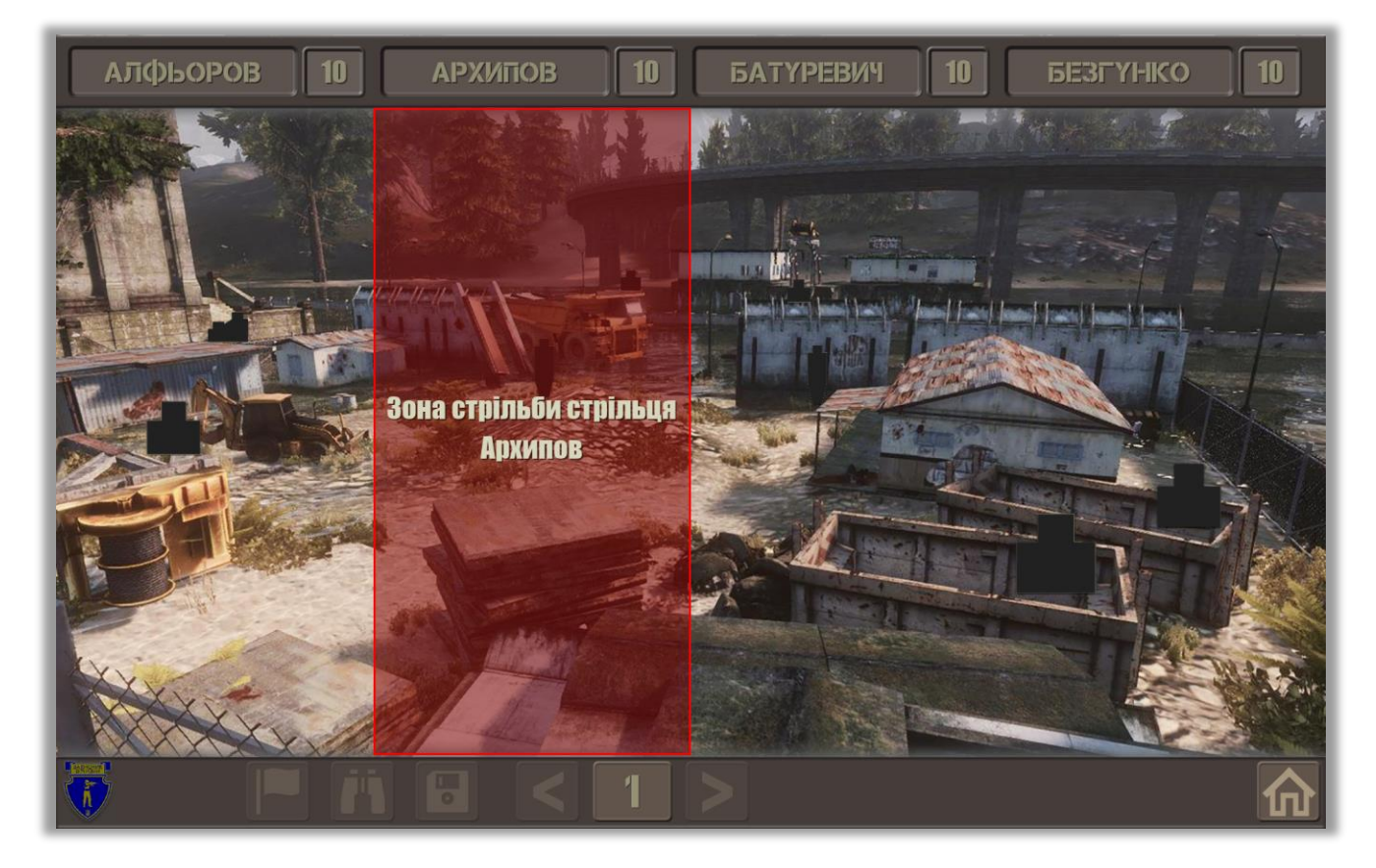

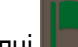

Якщо на кнопці **в на**з'явиться «зелений прапор», це означає, що стрільба дозволена.

Стрільці стріляють по цілях до тих пір, поки є запас боєприпасів та до закінчення часу виконання вправи.

Кількість боєприпасів, що залишилися для кожного стрільця, відображається в заголовку сцени праворуч від імені стрільця.

Час (в секундах), що залишився, відображається на таймері, який відображається у верхньому правому куті сцени.

Після завершення стрільби Додаток покаже результати стрільби кожного стрільця.

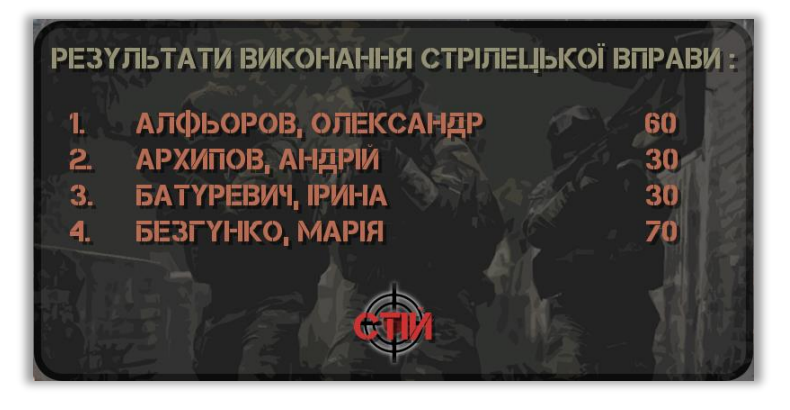

Щоб завершити вправу, натисніть клавішу **Enter** або попросіть одного зі стрільців влучити в показане вище повідомлення.

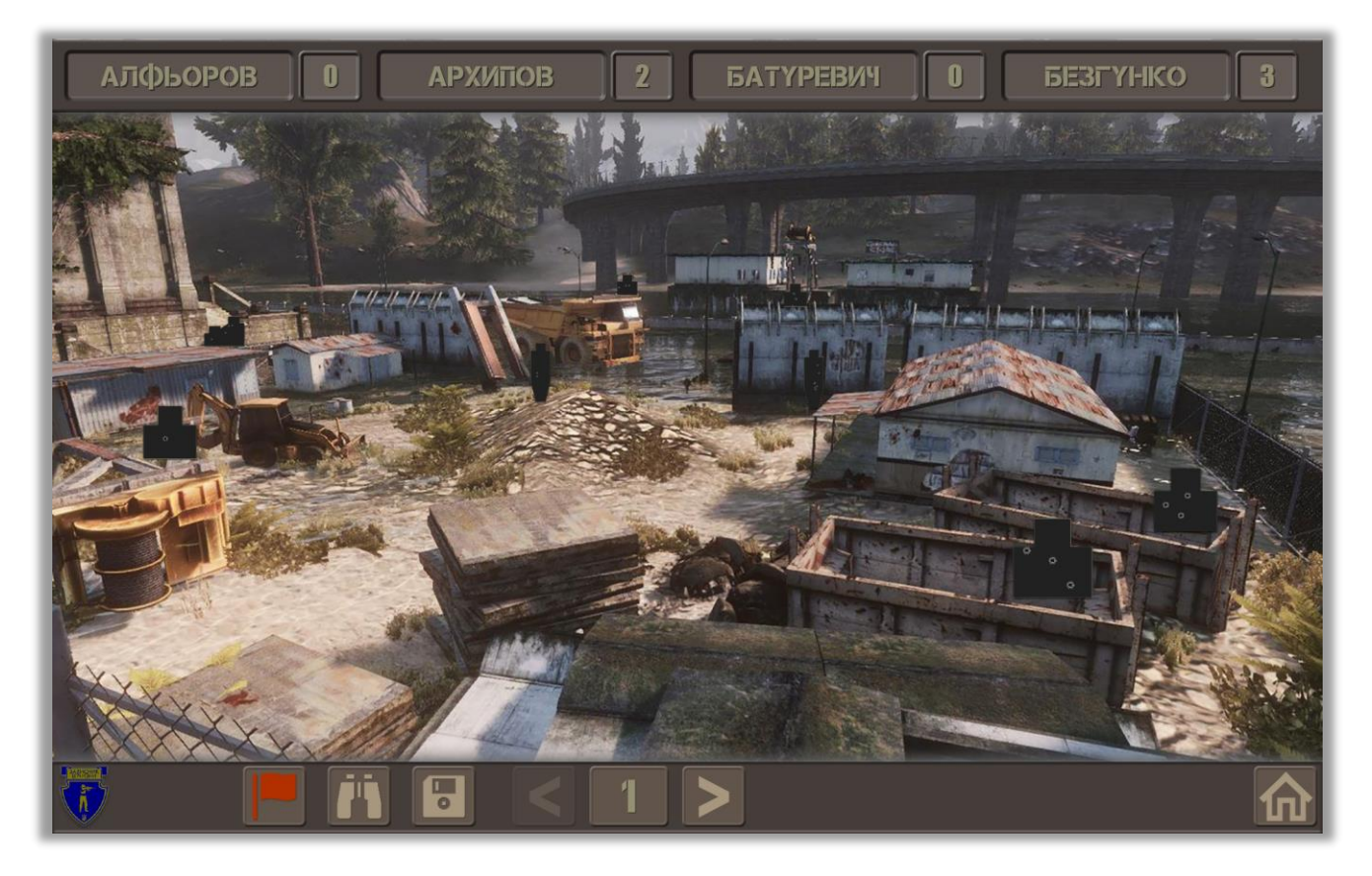

Натисніть клавішу **F6** або попросіть одного зі стрільців влучити в кнопку **ПАД**, щоб детально ознайомитися з результатами стрільби.

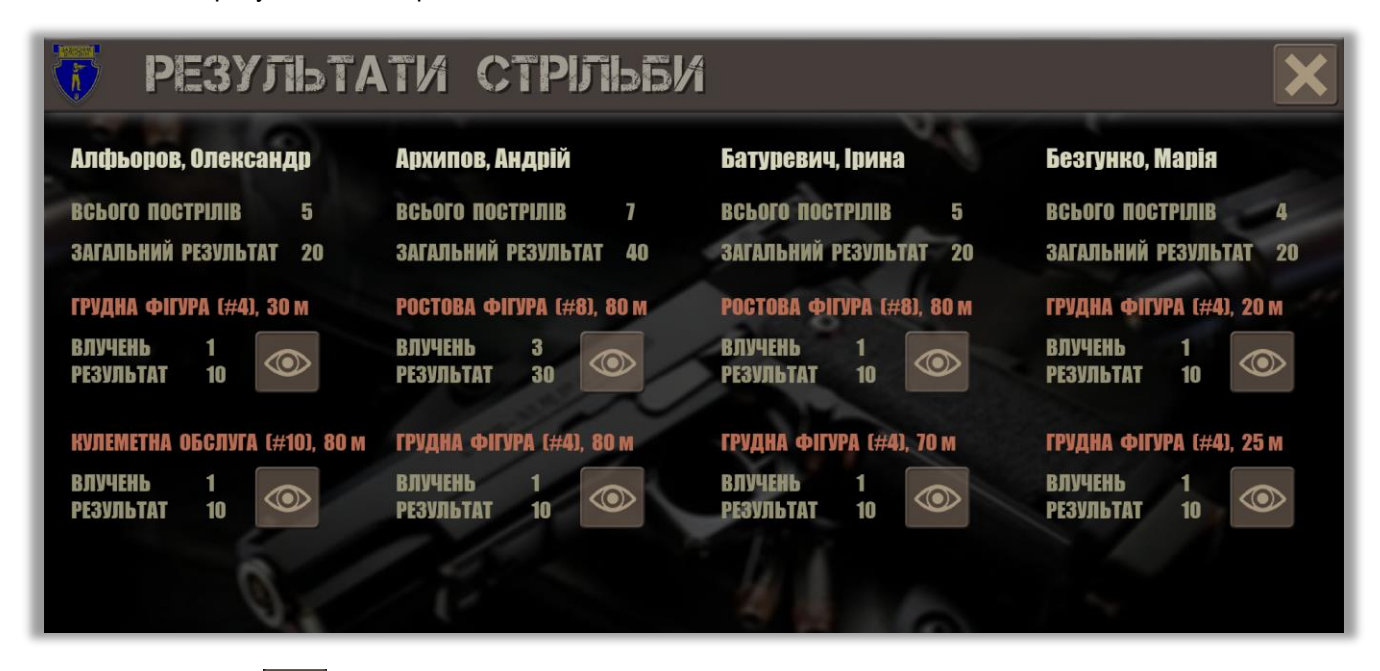

Вистріліть в кнопку **Ф**, щоб «наблизити» обрану мішень.

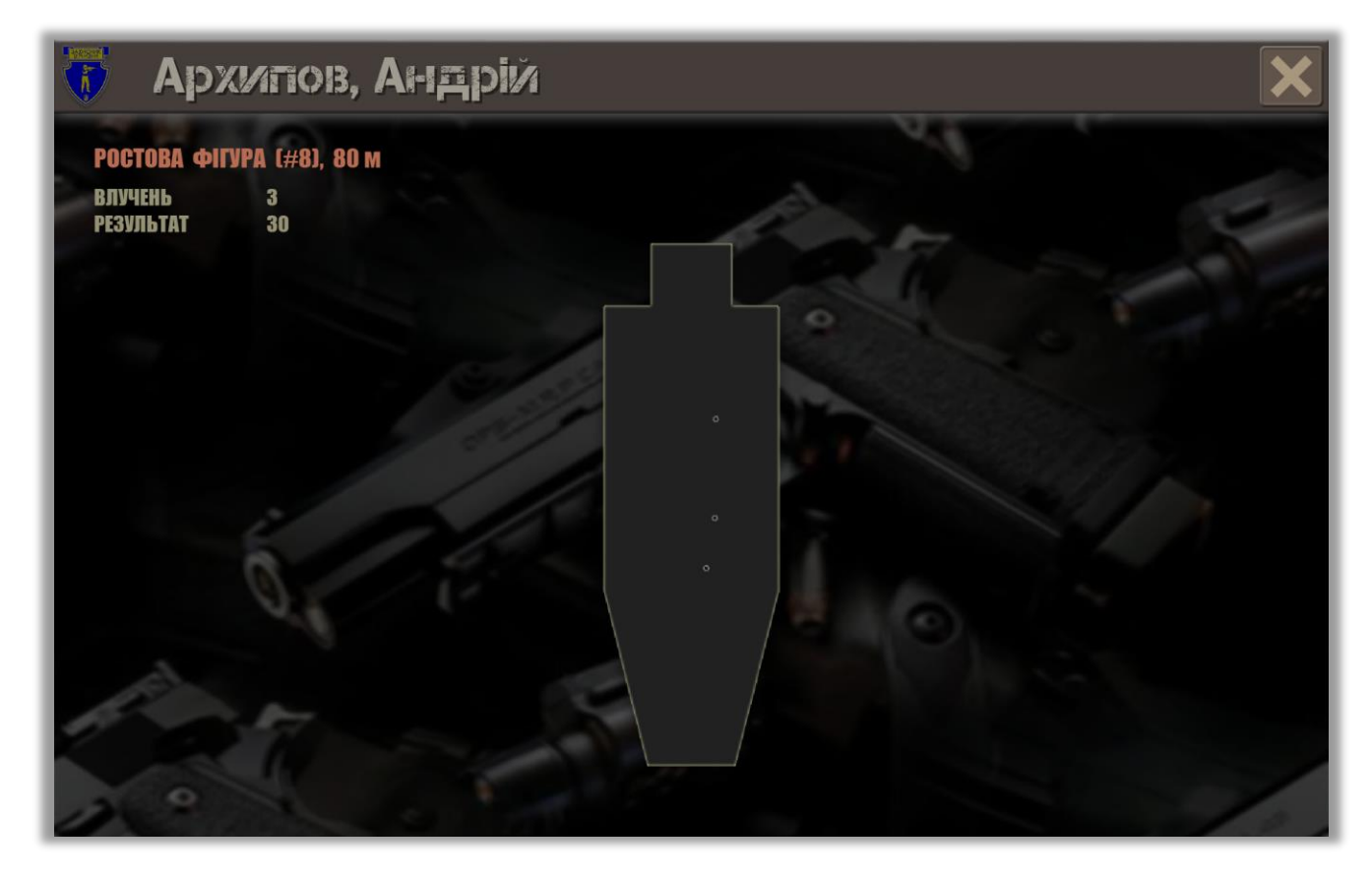

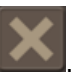

Закрийте вікно перегляду мішеней, натиснувши клавішу **Esc** або клацнувши кнопку . Виберіть наступну групу стрільців й продовжуйте виконання стрілецької вправи.

Поточні результати стрільби для всіх стрільців зі списку можна переглянути в розділі Результати стрільби, як описано в [Перегляд списку стрільців і результатів стрільби](#page-44-0).

Після завершення стрілецької вправи збережіть результати стрільби для всіх стрільців у файлі, натиснувши **F2** і вказавши ім'я файлу.

## <span id="page-51-0"></span>ВІДОМОСТІ ПРО ВЕРСІЮ ПРОГРАМНОГО ЗАБЕЗПЕЧЕННЯ

Цей посібник з програмного забезпечення для інтерактивного лазерного тиру *Захисник Вітчизни [2]* містить інструкції щодо використання Додатка версії 2.1.

### <span id="page-51-1"></span>**Важливі зміни та вдосконалення в порівнянні з попередньою версією**

Реалізовано індивідуальне налаштування параметрів кожної мішені, розміщеної на сцені стрілецької вправи.

Ви можете встановити для кожної мішені окремо:

- тип мішені: статична, з поворотом, зникаюча або рухома;
- поведінку мішені після влучання: без зміни, зникнення;
- час видимості та час приховування мішені (лише для типу мішень з поворотом або зникаюча мішень);
- швидкість руху мішені (лише для типу рухома мішень).

Це налаштування виконується в Конструкторі вправ після вибору однієї або декількох мішеней у вікні

налаштувань параметрів мішені (потрібно натиснути на кнопку ).

У зв'язку з цим в розділі [Налаштування параметрів стрілецької вправи](#page-24-0) налаштування перерахованих параметрів мішені тепер використовується лише для визначення початкових параметрів, які застосовуються під час процесу розміщення мішеней у Конструкторі вправ.

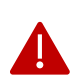

Зміна цих параметрів у загальних налаштуваннях не впливає на параметри мішеней у вправі, яка вже існує або була створена раніше. Відкрийте Конструктор вправ і змініть параметри обраних мішеней в Конструкторі, щоб досягти бажаного ефекту.